# **BnP\_Addenum**

Alfred Faust

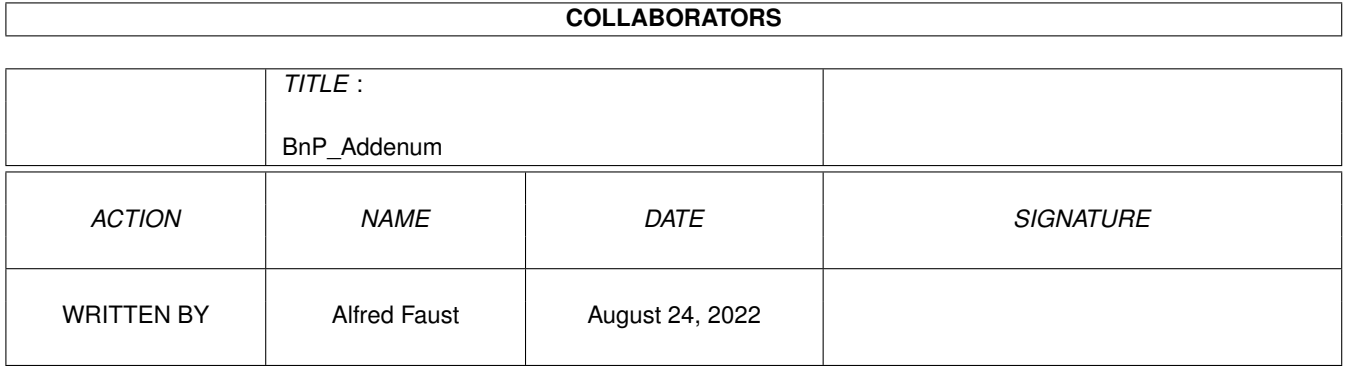

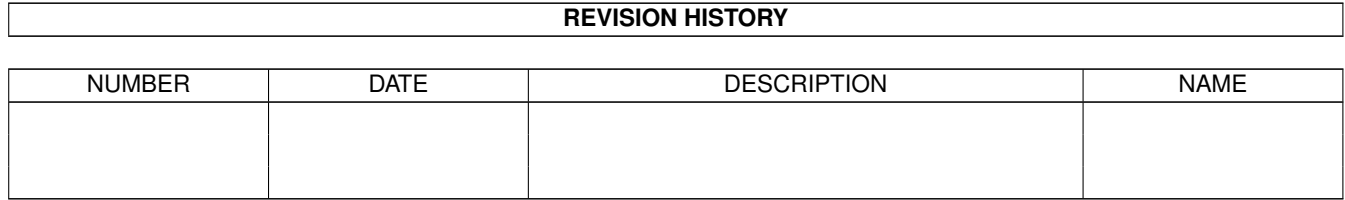

# **Contents**

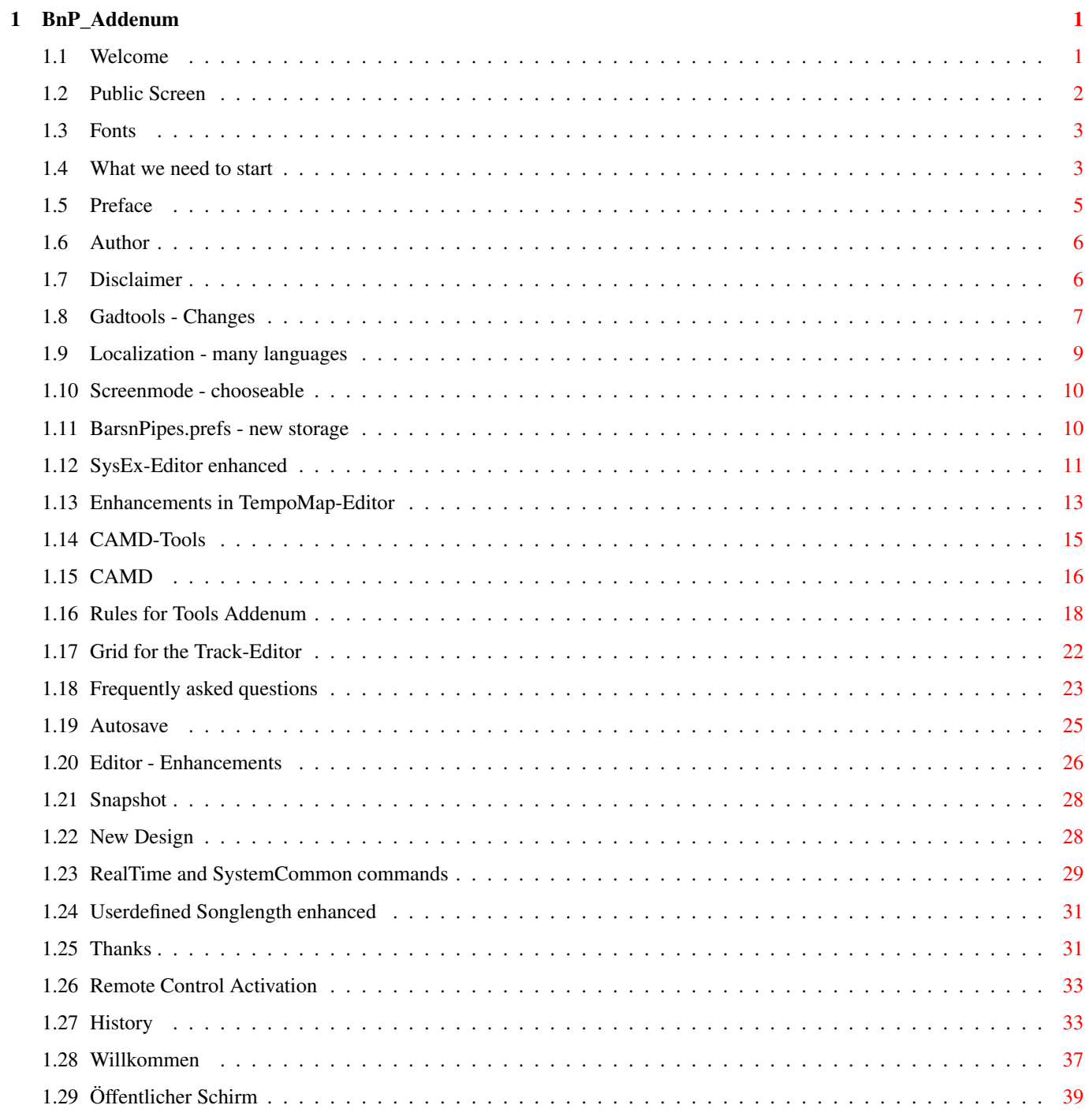

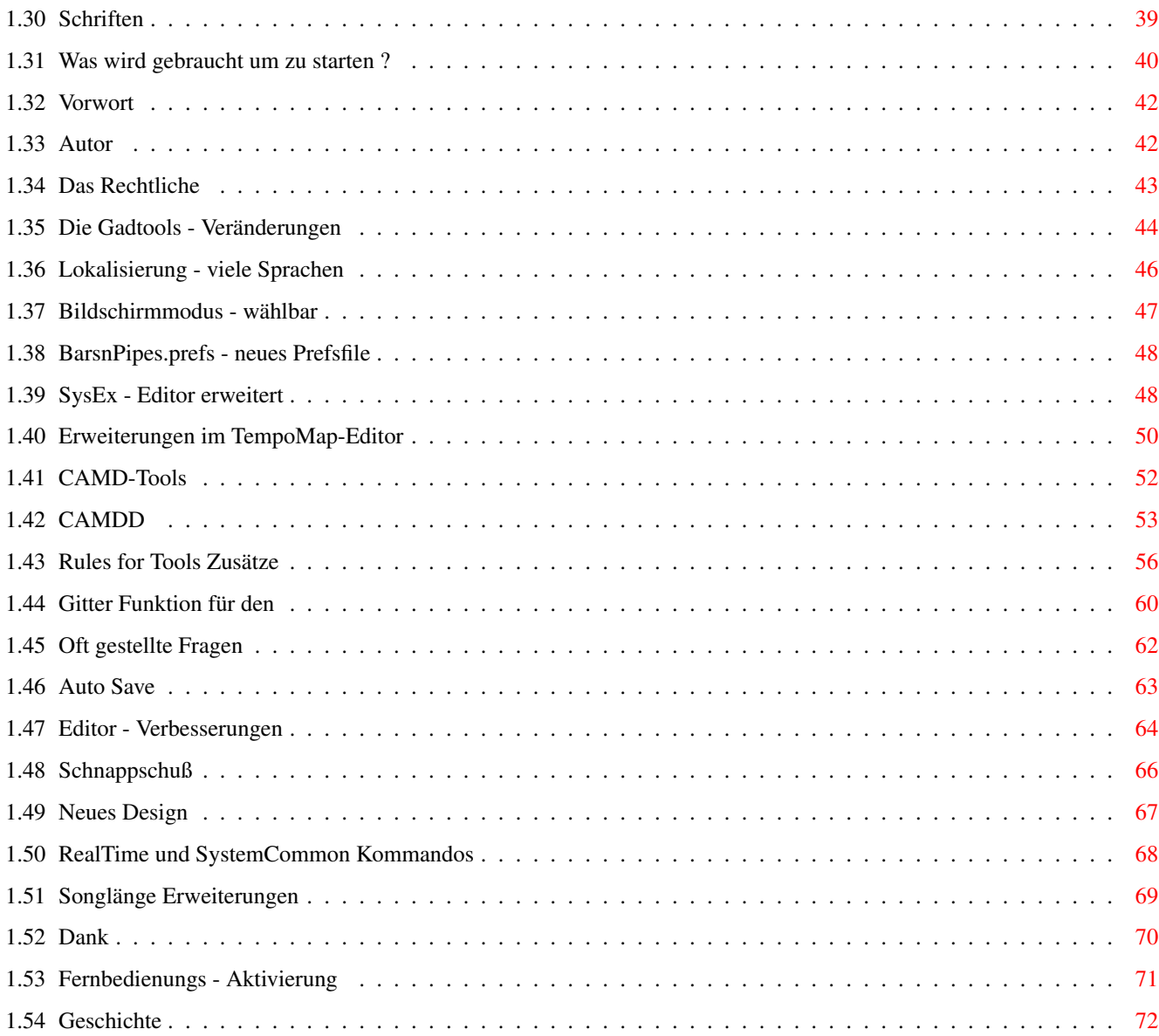

# <span id="page-4-0"></span>**Chapter 1**

# **BnP\_Addenum**

# <span id="page-4-1"></span>**1.1 Welcome**

zur deutschen Anleitung \*\*\*\*\*\*\*\*\*\*\*\*\*\*\*\*\*\*\*\*\*\*\*\*\*\*\*\*\*\*\*\*\*\*\*\*\*\*\*\* Welcome to the Addenum Guide for the new B a r s n P i p e s Version 1.16 \*\*\*\*\*\*\*\*\*\*\*\*\*\*\*\*\*\*\*\*\*\*\*\*\*\*\*\*\*\*\*\*\*\*\*\*\*\*\*\* This guide only explains the new additions. If you have not worked with Bars&Pipes before, please read the Bars&Pipes Professional 2.5 Guide before, to learn how BarsnPipes works. If you havn't a guide for Bars&Pipes Professional 2.5, you can download one in Amiga-Guide or HTML-format from my homepage. Attention: if you update from a lower version, read the "What we need to start" carefuly, before you start the new version If you want to see quickly, what's new, read the history at first.

> Preface Author Disclaimer Autosave BarsnPipes.prefs - new preferences storage CAMD-Tools camd.library integrated Editor - Enhancements

Enhancements in TempoMap-Editor Fonts - free chooseable Gadtools - Changes Grid for the Track-Editor Localization - many languages New design Public Screen RealTime und SystemCommon commands Remotecontrol activation Rules for Tools Addenum Screenmode - chooseable Snapshot in the Mix-Window SysEx Editor enhanced (removed new SysExEditor) Userdefined songlength enhancements What we need to start Frequently asked Questions History Thanks

### <span id="page-5-0"></span>**1.2 Public Screen**

BarsnPipes opens since version 1.15 at a public screen.

This is (for example) useful, if you want open a guide-file with Multiview at the screen of BarsnPipes.

I will explain this somewhat in detail

This "Help"-window may be stay always opened at the screen in the background, and may clicked to front, when ever it will be needed.

For this click ONCE at the icon of the "Help"-guide.

(For example the excellent "Bars & Pipes Professional Tool Guide" made by Mike Clarke. If you can't get it anywhere, the guide is available at

my homepage - Download section: www.alfred-j-faust.de) Press rightAMIGA & I (or choose in the "Icon"\_Menu "Informations"). Click the Icon "New" and type into the string-gadget: PUBSCREEN=BarsnPipes

Press Enter. The string should now be visible in the textfield above. Leave the window.

If you now doubleclick the icon of the guide, Multiview should open it's window at the BarsnPipes screen. With the Icon at top-right you may push the "Help"-window to Back or to Front.

But I guess you know this already  $\dots$ ;-))

# <span id="page-6-0"></span>**1.3 Fonts**

Fonts - free chooseable

Since Ver.1.14 you may choose the Screen- and the Print-Fonts.

But this only works for the Screenfont with fixed 8x8 fonts and for the Printfont for fixed 9x8 fonts, like the topaz.font.

The reason is:

The whole Interface of BarsnPipes is designed for these fixed fonts. By this reason the Fontrequester will exclude all other fonts.

You may choose the font in the new designed "Environment-Requester".

To make it possible for you to change the font, I've included a selection of (for my meaning) useable fonts. The AMINET is fullfilled of fonts. You will find it at: text/fonts.

It is also possible to design your own font by using the Personal-Font-Maker from Cloanto (its Freeware) or the "Font-Editor" from WB1.3.

Some of the included font are made by me. Hope you enjoy them.

## <span id="page-6-1"></span>**1.4 What we need to start**

!! IMPORTANT !!

\*\*\*\*\*\*\*\*\*\*\*\*\*\*\*\*\*\*\*\*\*\*\*\*\*\*\*\*\*\*\*\*\*\*\*\*\*\*

SINCE VERSION 1.14

Asyncio-library is not longer neccessary. Because it causes more and more Problems, I have removed it from the program.

The prefs-file from V.1.13 or lower is not compatible with the prefs-file of this version. Please rename or kill it. You can make a new with the Prefs->Environment and "Save".

\*\*\*\*\*\*\*\*\*\*\*\*\*\*\*\*\*\*\*\*\*\*\*\*\*\*\*\*\*\*\*\*\*\*\*\*\*\*

SINCE VERSION 1.13

There is a alteration in the BarsnPipes.prefs. Please backup your old Prefs-file (simpliest bei renameing as "BarsnPipes.prefsbak"). Important is, that BarsnPipes1.13 can't load a Prefs-file at first startup.

> After that you may startup. You will be asked first for the screen, on which BarsnPipes shall be opened.

First after startup: go to Prefs->Environment. Make your settings and leave Environment with "Save".

If you want use CAMD furthermore, don't forget to have "CAMD-support" checked.

\*\*\*\*\*\*\*\*\*\*\*\*\*\*\*\*\*\*\*\*\*\*\*\*\*\*\*\*\*\*\*\*\*\*\*\*\*\*

SINCE VERSION 1.12

I've made a rework of the CAMD IN and OUT Tools. Please use this new version. Otherwise timing problems may occure if you are using MTC-MIDI Time Code. I mean is always the best to use the last version of these tools.

\*\*\*\*\*\*\*\*\*\*\*\*\*\*\*\*\*\*\*\*\*\*\*\*\*\*\*\*\*\*\*\*\*\*\*\*\*\*

SINCE VERSION 1.10

If you upgrade from a lower version to the new designed version

YOU

#### !!! M U S T !!

delete or rename the BarsnPipes.prefs before you start the new version.

There are two things removed:

1. gray-scale 2. 68000-Optimization

Otherwise there may be occure some problems.

Please make a new one in the manner: (you have renamed or deleted your "old" prefs before) - start the new BarsnPipes - choose a screenmode in the appearing requester - after it has started go to Prefs->Environment - make your choices and leave it with "Save" \*\*\*\*\*\*\*\*\*\*\*\*\*\*\*\*\*\*\*\*\*\*\*\*\*\*\*\*\*\*\*\*\*\*\*\*\*\*\*\*\*\*\*\* To start BarsnPipes, we need: Libs:camd.library Libs:realtime.library Libs:iffparse.library support/bpdirs support/tools support/accessories If there anything is missing, please give me a message.

# <span id="page-8-0"></span>**1.5 Preface**

After (c) Microsoft Inc. had 1995 overtaken the Blue Ribbon  $\leftrightarrow$ Soundworks Inc. it became more and more quite around the programs of Blue Ribbon.

The software disappeared from the official softwaremarket, because they where given away as FREEWARE.

Sites in the Internet also step by step disappeared. To make somewhat against this development, I opened a new net-site, which shall be a central collection-point of all available material around Blue Ribbon.

With permission of Todor Fay (the "master" of Blue Ribbon) I could provide for download all programs and enhancements of Blue Ribbon Soundworks Inc.

In the beginning of the December 2000 Todor Fay surpriced the community, which was always using Bars&Pipes with the big gift of the source-code of this wonderful MIDIsequencer for the AMIGA-computer-series.

I was able to release the source to public, after preparing it, in May 2001 with the autorization of Todor Fay.

We can't be thankful enough to him. Only by this gift the new BarsnPipes

was possible.

Because it was a long dreamed dream of mine and many other users and in responsibility to the creators of Bars&Pipes, I have started a new "developing-line" for classic AMIGAS.

But I must say: I'm NOT a professional programmer. The knowledge, that I needed, to risk this big work, I'd gotten by programming tools for Bars& Pipes Professional.

```
So don't await miracles from
              m<sub>o</sub>. I'll do my very best .... ; -))
```
# <span id="page-9-0"></span>**1.6 Author**

my name: Alfred Johannes Faust my birth: 4.12.1953 my profession: pensioner of illness (before I was first a church musician, later a pastor of the evangelican-lutherian church of thuringia in germany) I'm married sinced 1974. My wife is als a church musician. We have 4 children. my post-address : Alfred Faust Hermesbachweg 6 D-34621 Frielendorf Germany my e-mail: alfred.j.faust@gmx.de my homepage: home-t.online.de/home/alfaj/alfa.html (without the www.)

There you will find more information about me and what I've done and do.

# <span id="page-9-1"></span>**1.7 Disclaimer**

FIRST: This program is FREEWARE. :- ) )

That means: You can use this program absolutly for free. NOBODY is authorized to make money with this program. If you had payed money for the use of this program, please give me

a message.

The publication of this also free. The only fee I will have, is one sample of your publication.

A publication fee is NOT included in the prohibition to make money with the new BarsnPipes, so long, nothing is changed in archive, in which the new BarsnPipes comes to you.

For example:

You make a package with BarsnPipes (Tools and Accessories included). Than you (let) print a manual and produce a nice cover. You obvious may get some money for your work but NOT for the use of the BarsnPipes itself.

Right of third will here NOT touched.

Please pay attention to all Copyright notices.

All publication, wich are NOT match this rule, I declare as illegal.

#### SECOND:

I and the autors of the original Bars&Pipes Professional 2.5cbeta held NOT liable, if any damages occurs at:

- the hardware, that you use in connection with this program
- the other software you use
- the works, you have made with this program (songs, clips or other)

You use this program absolutly at your own risk.

Sorry ... this MUST be. I'm a poor man.

But: BarsnPipes is in use by hundreds of satisfied users. It is well tested.

Nevertheless, and by the rule of Murphy:

There is no computerprogram without errors or bugs. If you find one please inform

> me .

THIRD:

The status of FREEWARE means NOT, that the Copyrights are given to Public Domain.

The Copyrights of the original Bars&Pipes Professional 2.5cbeta are owned by (c) Microsoft Inc.

The Copyrights of the new BarsnPipes are owned by me.

# <span id="page-10-0"></span>**1.8 Gadtools - Changes**

The gadtools.library is in the AMIGA-OS integrated since OS 2.0. Because I think that a support for BarsnPipes for the old OS before 2.0 is no longer neccessary, the new BarsnPipes now no longer supports OS lower than 2.0.

For the use of different languages OS 2.1 is the minimum. Otherwise only the english version is useable.

The gadtools.library makes it easier for the programmer to handle menus and gadgets.

Also it gives some more possibilities for the graphical-user-interface (short: GUI).

Especialy:

- more hotkeys are possible,
- checkmark- and cycle-gadgets
- dynamic handling of menu layout
- and much more

I know, that the Bars&Pipes-requester have a nice look. But the furtherdevelopment had taken a big amount of time. So I decided, to choose a GUI-base, that is available on all AMIGAS (since  $OS2.0$ ) - the gadtools.

So the new BarsnPipes will be compatible to all AMIGAS with OS 2.0 and later.

The most requesters I've rewritten for gadtools.

In many cases you may now use the requesters by keyboard. The available hotkeys are underlined.

\*\*\*\*\*\*\*\*\*\*\*\*\*\*\*\*\*\*\*\*\*\*\*\*\*\*\*\*\*\*\*\*\*\*\*\*\*\*\*\*\*\*\*\*\*\*\*\*\*\*\*\*\*\*\*\*\*\*\*\*\*\*\*\*\*\*\*\*\*\*\*\*

Special remarks:

The hotkeys inside the Menus are all to use together with the right AMIGA-key. The AMIGA-key must pressed before the hotkey-key.

The hotkeys for the different gadgets are all to use without a AMIGA-key. More: see more down please.

normal (boolean) gadgets:

- most the hotkey is inside the label as underlined char example: Name a is the hotkey
- in requesters with string (integer-number) gadgets, these gadgets must be not active (no cursor inside is visible) to use a hotkey for any other gadget in the requester.
- some of these gadgets are working with the well known popup-menus of BarsnPipes, they have no hotkey, because these popup-menus are only to handle by the mouse

string- or integer(number) gadgets:

- with the hotkey the gadget become active, a cursor inside appears

- right or left arrow-keys moves the cursor one char
- shift and arrow-key moves the cursor to the begin or end of the string.
- Del-key delete the char under the cursor
- Backspace deletes the char left of the cursor
- shift and Del-key deletes the string from cursor up to the end
- shift and Backspace deletes the string up to the begin
- right AMIGA and Q will make an Undo
- Tabulator-key moves the cursor forward to the next string (integer) gadget, if there is more than one in the requester.
- shift and Tabulator-key moves the cursor to the previous
- ENTER you MUST press, to finish the input.
- Most of these gadgets, where you must give in a numeric value, are calling a checkroutine. If you have made a false input, the old values will appear. Please repeat your input in this case.
- if you give in a numeric-gadget a char the screen flashes

#### cycle-gadgets

- the hotkey or mouseclick cycles forward
- shift and hotkey or mouseklick cycles backward
- if you have installed a hacktool like MCP or CycletoMenu, all cycles pops up

#### checkmarks

- the hotkey checks or unchecks the gadget

#### slider

- hotkey moves the sliderknob one value up
- Shift and hotkey moves the sliderknob one value down
- If you hold down the key(s) you may use the automatic keyrepeatition

### <span id="page-12-0"></span>**1.9 Localization - many languages**

```
Now BarsnPipes can speak differnt languages. This is possible \leftrightarrowsince OS
2.1 thru the locale.library.
```
For this the "BarnPipes.catalog"-file must be copied to the Locale:catalogs/mylanguage/. And in the Prefs your language must be

This is not neccessary for the english-language, it is builded-in.

At the moment only a german translation is made by myself.

active. (You know this from the workbench)

I would be very enjoyed, if there are many volunteers, which are translate the catalog to as many languages as possible.

The material for the translation, you can get from my homepage or direct from me

.

# <span id="page-13-0"></span>**1.10 Screenmode - chooseable**

In the main-window-menu ->Prefs->Environment you will see now the possibility to choose a screenmode for BarsnPipes.

Early this was only possible by using a tool like "NewMode".

In the Textfield above the screenmodegadget you can see the name of the current screenmode.

If you click Choose Screen Mode (or press the hotkey) a asl-screenmode-requester appears.

The minimum screen-dimensions are 600x270 because of the menu and the dimensions of the Prefs-Requester.

If you give smaller values as the minimal, BarsnPipes will ignore them and the m inimal dimensions will be used.

If the values are bigger than the visible display, the screen will automatic scroll.

If you have enough CHIP-memory, you may choose very big screendimensions.

You also my choose the depth of the screen. But you should notice, that BarsnPipes uses only the first 8 colors.

At AGA-AMIGAS (A1200 - A4000) a bigger color-value than 8 only slows down the graphic, especially the scrolling during playing will be terrible slow.

If you have a graphics-card, you may choose a depth, like you want. But caution, a depth higher than 8-bit (256 colors) may cause some displayerrors. Have a look at the tool-tray or the pianokeys in the editor.

On Picasso96-systems I suggest a depth of 8-bit(256 colors).

Screenmode-Requester will also appear (at Workbench) if no BarsnPipes.prefs was present. So you may choose a screenmode for first start. After start it is neccessary to save the screenmode in the Environment in Prefs.

#### <span id="page-13-1"></span>**1.11 BarsnPipes.prefs - new storage**

IMPORTANT: BarsnPipes no longer supports TOOLTYPES

It doesn't matter if you don't delete them in the BarsnPipes-icon. But they are ignored.

All preferences you must now choose after the first startup in the Main-menu -> Prefs -> Environment.

Leave the requester with "Save". The Environment will now savend in the BarsnPipes.prefs, that is in your BarsnPipes directory.

For the moment this is a binary file. Later this will be changed to an normal text-file, to alter the prefs also with an texteditor.

# <span id="page-14-0"></span>**1.12 SysEx-Editor enhanced**

FIRST:

The new SysEx-Editor I have removed, because I've enhanced the well know "classic" SysEx-Editor to an real Editor.

By this reason also the "classic SysEx-Editor" in Prefs removed.

The well-known functions (Pencil, MagicWand, Eraser, Send) are not changed:

With the Pencil, you will insert a new hex-value.

With the MagicWand you may alter a clicked value in the list with the slider-gadget.

With the Eraser you may kill a hex-value in the list.

With the Send (Loudspeaker) the list-content will be sended to MIDI-Out (the "System Exclusive" in the MIDI-Out-Tool-Window of the current Track must be activated.)

What's new:

Now the highlighted Hex-Byte is working as an cursor. That means,

- that you may move it around with the arrow-keys
- the Hex-Byte before the highlighted will be deletet with the backspace-key
- the highlighted Hex-Byte will be deleted with the Delete-key

You can give in direct an hex-value. This is done blind. That means the hex-value appears after you had given in the two hex-chars. It will be inserted before the highlighted Hex-value in the list.

The alphas of the hex-value my be given in in lower or upper case. The Editor always shows upper case.

Example: 5f will shown as 5F

At the begin ("F0F7" are visible) the input is possible without had to have to move the cursor. After the input of the first Hex-value the "cursor" jump behind the new Hex-value.

You have surely noticed the two new gadgets:

Right beside the Send you now find a

Receive-Gadget

First: Receiving SysEx works with the camd.library

It looks like a funnel. If you click on this gadget. A small window appears "Receive". This indicates, that the SysEx-Editor now receives the incoming SysEx-Message.

The size of the internal sysex-buffer is 100 kByte. I think this should be enough also for big sysex-dumps.

-----------------------------------------------------------------------

ATTENTION:

BarsnPipes only receives one SysEx-message at one place. I haven't found a way, to alter this.

-----------------------------------------------------------------------

If the "Receive" window is still opened, and you give a new SysExmessage, the previous in the Editor will be exchanged.

After the SysEx-message is at the end, you must close the window manually. The SysEx will be placed in the Editor. Here you may alter somewhat, or close the SysEx-Editor, and so the SysEx-message will be placed in the Track.

At any time, you may alter the SysEx-message (MagicWand in the Editor).

Left below the List you can see the

Dec(imal)-Gadget

Here you can see the decimal-value of the highlighted hex-value in the list. In the gadget (click inside to activate it) you may alter a value in decimal.

The value will be calculated to hex, and altered in the list.

Don't try to give in a value bigger than 0x7F(decimal: 127). The Editor will ignore it. In MIDI values bigger than 0x7F(decimal: 127) not possible.

The input in the list is NOT possible with the decimal gadget. While working on SysEx - we are working with hex-values. The decimal-gadget

shall only be a help for you.

# <span id="page-16-0"></span>**1.13 Enhancements in TempoMap-Editor**

```
FIRST: The settings in Main-Menu -> Prefs -> Align with
                 and Editor-Menu -> Prefs -> Align Flags With
have also an effect at this place
(we are now in the TempoMap-Editor)
First you will realize, that there are now edit-markers, like in
other Editors.
If you have a look at the menu, you can see the new item "Edit".
Here you find well known Edit-Functions:
(This functions are only working with the TempoMap-Editor, also if
the "Include TempoMap" is checked. So you may work in the
TempoMap-Editor separatly.)
Cut
---
Cuts the marked range and hold a copy in memory.
Copy
----
Makes a copy of the marked range to memory.
Paste
-----
Pastes the copy in memory to the LEFT edit-marker. All Tempo-Entrys right of \leftrightarrowthe
LEFT edit-marker are moving right.
Mix
---
 to the End of the Clip
  ----------------------
 The Copy will be mixed to the content of the range in whole length.
 to the Right Edit Marker
  ------------------------
 The Copy will be mixed to the content of the range up to the right edit- \leftrightarrowmarker.
  The rest will be cutted (Not in the copy - it may be used at other places \leftrightarrowin
 whole length.)
Empty
-----
Only emptys the marked range. NO copy is made.
```
Insert ------ Right of the LEFT editmarker will be insert a empty range, that is exactly so long, like the marked range. This is for example useful, if you want fast insert some empty bars. Repeat ------ A requester appears. You can give in, how often the marked range shall be repeated. Shift ----- If you choose one of the submenuitems, a requester-window appears. In the two string-gadget you may enter the value for the shifting in: Left : Bar:Beat:Clocks Right: Hour:Minute:Second.Frame If you make a input in one gadget, the value in the other will be changed. It is important, that you finish your input with ENTER. The cycle-gadget left down is to choose the direction of the shifting. Okay and Cancel should be selfexplaining. All --- The whole TempoMap will be shiftet. Range ----- The marked range will be shiftet. Delete ------ Like Cut but a copy is NOT made. Undo ---- If you have done a mistake ... ;-)) \*\*\*\*\*\*\*\*\*\*\*\*\*\*\*\*\*\*\*\*\*\*\*\*\*\*\*\*\*\*\*\*\*\*\*\*\*\*\*\*\*\*\*\*\*\*\*\*\*\*\*\*\*\*\*\*\*\*\*\*\*\*\*\*\*\*\*\*\* (we are in the main) For the new functions, a new Edit-Menu-Entry is added: "Include TempoMap". If this is checked, the functions have a effect also to the TempoMap.

This is useful for example:

If you have made a TempoMap, and later you want to delete a range, so also the dependend range of the TempoMap will be deleted. So you must not new arrange the TempoMap  $\ldots$  :-))

This also works with the other edit-functions.

But be patience: Not always in all edit-functions this makes a sense.

The Undo is also connected, if you have checked the "Include TempoMap".

If you want to make (after a edit-function in the main-window with TempoMap) a Undo only for the TempoMap, go to the TempoMap-Editor and choose there in the menu : Undo. This Undo is in this case only for the TempoMap.

If you want to make a Undo only for the main-window, switch off the "Include TempoMap" and make the Undo in the main-window.

You may switch "Include TempoMap" on or off at any time.

++++++++++++++++++++++++++++++++++++++++

If you have the TempoMap "connected" (with "Include TempoMap") the editmarkers of the TempoMap-Editor-window and the main-window are also connected.

+++++++++++++++++++++++++++++++++++++++++

# <span id="page-18-0"></span>**1.14 CAMD-Tools**

The CAMD-Tools (In and Out) are not installable, if you have installed the "classic" MIDI-In and -Out. Remove them before you can install the CAMD-Tools.

The use is the same like the use of the "classic" MIDI-Tools.

With BarsnPipes 1.13 comes a new version of the CAMD-Tools, with a small menu.

Set cluster

Here you may set the connection to the midi-driver, you have installed in Devs/midi.

With the MIDI-Port-Prefs you must choose before which drivers should be installed in your system.

One of the installed driver you may choose in the small window. Because normally there are not much drivers are installed, this is "only" a switch, to step thru the list. If you see the name of the point you wish connect to, simply close the window.

This connection is for ALL Tools. That means, it is equal in which

of the Tools, you set the connection. In other words, if you set in the first MIDI-OutCAMD-Tool the connection to (for example) "out.0", all MIDI-OutCAMD-Tools use this connection.

For the moment this is somewhat purish, I know, but this is the most case of use, and enhancements are possible  $\ldots$  ;-)).

If you want, that the tools at startup always connect to the driver, you have choosen, please go to Prefs->Environment and "Save". Otherwise you always have to set your connection after startup.

About

a short version message

Close

closes the tool-window

## <span id="page-19-0"></span>**1.15 CAMD**

Often I heared the wish, to integrate the camd.library.

It was not easy and a hard piece of work to me, because (I say it again) I'm NOT a professional programmer, and I'm in an age (near 50), in wich learning new stuff is sometimes not easy. Nevertheless I've spared no pains to put the information into my head  $\ldots$  ;-))

I've integrated the camd.library V.37.14 wich comes with the Developer-CD.

Why not the new V.40 from Kjetil Mattheusen ?

- 1. For a long time I've tested the new camd.library V.40. But I found no way to make it working. (Sorry Kjetil, I found no reason why .... :-(
- 2. The camd-library V.37.14 is the last state of a very long developing way. It is well tested and used in many great music-programs, like Camouflage.
- 3. With this from Commodore authorized camd.library I'd no problems, to write working code.
- 4. I think, so is the most compatibility given for the existing programs.

So ... the camd.library is integrated.

BUT BE CAREFUL - THESE ALL IS THE FIRST TRY AND NOT TESTED VERY LONG. If you find bugs or errors, please give me a message.

(Informations for tool-programmers -> here )

For the first start I've made two Tools: MIDI-In CAMD MIDI-Out CAMD These are the names, which appears in the toolbox. The files are named: MIDI-InCAMD.ptool MIDI-OutCAMD.ptool For the moment these tools are only working with the "Performance"-events of BarsnPipes: Note on/off with Velocity Pitchbend Mono Aftertouch Poly Aftertouch Controller Change Program Change System Exclusive Recording SystemExclusive is not possible with large Dumps of MIDI-devices. Short Sysex-messages (I think up to 100 Bytes long) will be recorded. Unfortunataly this only works for the moment one times (for the reason I was searching for a long time, but (sorry) I couldn't find him). The TriplePlay is not working with these tools (will be realized later). Before you start to install the camd-Tools you MUST copy the: - camd.library (v.37.14) - iffparse.library - realtime.library to your LIBS: directory. They should be in this package. I have had very much difficulties with the drivers in DEVS:midi, so I suggest: - don't create a directory DEVS: midi (if already exists - delete it) - don't use the MidiPort - Prefs (if already used delete the file: ENVARC:sys/midi.prefs) If the camd.library don't find this it will use the (internal) serial-port of the AMIGA. After this reset your AMIGA. After reboot: 1. Start BarsnPipes with the "old" MIDI-Tools 2. "Disable MIDI" in the first Menu "Song" (this is VERY IMPORTANT to free the serial resources) 3. Open the Toolbox

(The camd-tools only works if the "old" both are removed, because they work direct with the hardware.) 5. AFTER THAT ALL: install the new MIDI-In and MIDI-Out 6. Now choose "New" in the "Song" Menu. This will "install" the tools in all tracks. I've tryed to make all so, that compatibility to older Tools, Accessories is most given (I hope). ALL tools or accesories which working direct with the hardware, don't work while the camd-tools are installed. ---------------------------------------------------------------------- Since Version 1.13 CAMD-Support may be deactivated in Prefs->Environment. This have only an effect, if you leave the Prefs->Environment with "Save". To avoid problems, please follow the instructions after altering

4. Remove your installed MIDI-Tools(IN AND OUT.)

If you have just deactivated CAMD-Support, you will get a message during startup, that working with camd isn't possible. After that you will be prompted with the message to install the CAMD-Tools.

At this place you MUST choose the normal MIDI-Tools. Otherwise, you will get a new error-message.

But - NO PANIC !!

CAMD-Support.

You may install the normal MIDI-Tools also after startup in the Toolbox. In this case it will be the easiest way after Installation of the MIDI-Tools to choose "New" in the first Menu (with no saving before).

# <span id="page-21-0"></span>**1.16 Rules for Tools Addenum**

The integration of the camd.library provides very  $\leftrightarrow$ much new possibilities to all programmers of Tools or accessories. ----------------------------------------------------------------------- (NB.: camd.libray will be down called CAMD) If you want write for the CAMD please get and read the documentation. ----------------------------------------------------------------------- Unfortunataly: Processing Realtime and System Common messages (at this

time) is not yet included. This will be realized later.

-----------------------------------------------------------------------

How camd.library is integrated in the system ?

If each Tool or Accessory have had to open and close for its own the CAMD, this would cause (possible) an overload of the system.

By this reason I've made it so:

1. BarsnPipes opens the CAMD for you (like other librarys) and provides for your use a (LONG) pointer in struct functions "CamdBase".

So YOU MUST NOT open or close the CAMD for your use.

Only insert:

...

extern LONG CamdBase;

...

at the top of your code (after the includes and defines).

If you have a compiler which can handle pragmacall, include the "camd\_pragmas.h", which comes with the CAMD-package at the top. So you haven't to link anything. Otherwise in the CAMD-package is a link-library (camd.lib) integrated.

2. BarsnPipes creates the central MidiNode (and removes it, of course, when leaving the program).

It call a internal Hook-function (not a task - for speed consideratins) for further internal working on the event. That is for the moment:

- filtering events - put the events to track(s)

This Node is neccessary ONCE in one running application.

It manages all neccessary for the links, like buffers, name of the application, signalization of task ... .

You reach the Node thru the pointer:

struct MidiNode \*CAMD\_Node in struct Functions.

Thru this pointer you may also alter attributes of the node. But be careful, this affects all existing links.

If you have a special idea for a Tool or Accessory you may create your own MidiNode. Opening and closing the CAMD is NOT neccessary (but possible).

```
3. The Tool or Accessory, which will use and work with CAMD, had to
       Create and Remove one (or possible more) MidiLinks. Read the
       CAMD-Docs please.
    4. The toolstart.c must be now:
################## Begin toolstart.c #####################################
/* toolstart.c with camd.library */
#include <exec/types.h>
#include "bars.h"
long IntuitionBase;
long GfxBase;
long LayersBase;
long DOSBase;
long SysBase;
long CamdBase; // <-
long stdout;
struct Functions *functions;
struct ToolMaster *start(struct Functions *f)
{
    geta4();
    functions = f;
    if (f->version < 3) return(0); \prime\star Make sure this is B&P Pro! */
    SysBase = functions->SysBase;
   DOSBase = functions->DOSBase;
    IntuitionBase = functions->IntuitionBase;
   GfxBase = functions->GfxBase;
   LayersBase = functions->LayersBase;
   CamdBase = functions->CamdBase; // \leftarrowreturn((struct ToolMaster *)inittoolmaster());
}
################### End toolstart.c #########################################
    There are some additions to make to the struct Functions in your bars.h:
    Append to the end of the of the structure:
    struct Functions{
    ...
    LONG CamdBase; /* a pointer to CamdBase thru the new toolstart.c \leftrightarrow\star/struct Track *inputtrack; /* track selected as Input - red arrow - NULL if \leftrightarrowmultiin */<br>LONG camd inlinks count:
                              /* a counter for camd inlinks for different use */
    LONG camd_outlinks_count; /* a counter for camd outlinks for different use */};
```
At the end of the Track structure append please:

```
struct Track{
    ...
   LONG eventmask; \longrightarrow /* What kind of events shall be pass the \leftrightarrowtool
                                           - camd CMF masks */}
   This EventMask only works if the tool is an input-Tool, and handles MIDI- \leftrightarrowevents.
   tooltype = (TOOL_INPUT | TOOL_MIDI);
    (NB.: I think, handling MIDI-events may be the only sense to use CAMD.)
   What I now write may be a little confusing, but it is for compatibility
   between ALL MIDI-INPUT-tools. This is because BarsnPipes makes the
   first init of the (input) eventmask of the track at two places:
   - if you choose an inputtrack - you know the red arrow appears
   - if you switch to multiin - the input channel appears
   In both cases BarsnPipes scans the "status" field in the MIDITool-structure.
   The status-field holds the eventmask, wich is choosen by the tool.
   If you write a MIDI-INPUT-tool you must make the toolstructure as follow:
   struct MIDITool {
       struct Tool tool;
       UWORD status;
        ... /* more toolunique stuff may follow*/
    };
   The MOST important of this structure is that the second field MUST BE
   the status-field. This field must be initialized in the tool. Otherwise
   BarsnPipes don't set the track-eventmask and no event will be handelt.
   The other you may make, like your idea is.
   In bars.h you must include the following:
#define NOTE 0x01
#define POLYAT 0x04
#define CONTROL 0x08
#define PROGR 0x10
#define MONOAT 0x20
#define PITCH 0x40
#define SYSEX 0x80
   These are the defines for the EventMasks for the use only in the range
   of the tool.
   You may change also the eventmask in the track, where the tool is. You
```
reach the eventmask of the track thru:

...

...

struct MIDITool \*tool; tool->tool.track->eventmask = ... ; The pointer to the MIDITool is given by the edittoolcode-function. ! IMPORTANT ! The eventmask of the track is in the style of the CAMD. Please have a look at the camd.h - file.

If you want more informations or if you have questions, you may contact me .

# <span id="page-25-0"></span>**1.17 Grid for the Track-Editor**

Grid - Function (only for the "normal" Track-Editor)

With the Grid-Function now it is possible to input or move events independent from the length of the default-note exactly in a grid.

A poor graphic (but better than words):

Grid: | | | | | | |

short notes: #-# #-# #-#  $# - #$ 

long notes: #--------# #----------# #--------# #-----#

 $+------++$ 

The Grid - Function effects:

- Markers "Lock to" in Prefs

- Time "Lock to" in Prefs
- Input of Events with:
	- \* Pencil
	- \* Duplicator
	- \* Step-Entry
- Moving Events

! ATTENTION ! (Only in Step-Entry-Mode) In difference to the "Lock to default note" the space is NOT a REST-INPUT, but a simple jump to the next grid. (In the result this is also a rest, but not in the worth of the default-note.) The new Menu-Entries: Prefs Align Flags with -> Grid The Edit-Markers will snap to the choosen gridresolution. In the Step-Entry-Mode the markers always snap to grid if "Lock Time to Grid" is choosen. Lock Time to -> Grid All Input- and Moving-functions will lock to the choosen gridresolution: \* Pencil \* Duplicator \* Step-Entry \* Hand Grid On (right AMIGA and +) The grid will be visible in purple. Set Grid Resolution (right AMIGA and -) A window appears. You may set the wished gridresolution with: - mouse - hotkey (forward) - shift+hotkey (backward) If you choose a bigger distance (for example  $1/8$  ->  $1/2$ ) the edit-markers jumpes back to the nearest previous grid. Okay Close the window with the choosen gridresolution. Cancel Close the window and restores the previous gridresolution.

# <span id="page-26-0"></span>**1.18 Frequently asked questions**

Frequently asked questions

- Q: Why the List-Editor can't be switched back to the "normal" Track-Editor ?
- A: Because of the internal functionality of BarsnPipes, you MUST click inside the window before switching back to the normal Track-Editor.

########################################################################

- Q: Why does the system sometimes freeze, if I work in Single-Step-Mode?
- A: The Single-Step-Mode takes many calculationtime of your AMIGA. If don't want to crash, I reccommend the following:
	- 1. Choose the track as inputtrack, in which you will make the Single-Step-Input (the red arrow appears in the gadget after the trackname).
	- 2. You MUST activate the "Note On/Off" in the MIDI-In-Tool.
	- 3. Open the editor(doubleclick inside the choosen track, or simple press ENTER)
	- 4. Choose a "Snap-to" mode (Prefs->Lock Time to->...) !IMPORTANT! Don't select "Anywhere". If you have choosen "Grid": - select the Gridresolution - switch on the grid (if you want) - select the Default-Note
	- 5. Move the left Edit-Marker to the place, where you want make your input. It doesn't matter, if there already notes in track. You may give in a second or third or ... voice.

Finally at this time click on the Single-Step-Icon. Now you should work slowly. The inputspeed is absolutly not important.

You can give in only always at one place. That may be more than one note at one time - a chord. After Input you MUST release all keys and you MUST wait before pressing a new key up to the time, the marker is moved.

At least: Save often your work. If the AMIGA will freeze, you dont loose so much.

#### #######################################################################

Q: Why the transmission of sysex don't work ?

A: Always have a look at the MIDI-Out-Tools, if there "System Exclusive" is choosen. By default BarsnPipes starts with "System Exclusive" off.

#######################################################################

Q: Why my MIDI-Equipment is always reseted, when BarsnPipes stopps ? A: Have a look at the Preferences-Menu in the main(track)-window. "Send MIDI-Defaults" must be switched off, if you do NOT want, that BarsnPipes sends after stopping:  $*$  Ctrl 123 -> 0 (All Notes off) \* Ctrl 121 -> 0 (Reset all controllers)  $\rightarrow 0$  (center) - ChannelAfterTouch -> 0 (off) - PolyAfterTouch -> 0 (off) - Modulation -> 0 (off) - Expression -> 127 (max) - Hold1 -> 0 (off) - Portamento -> 0 (off) - Sostenuto -> 0 (off)  $-$  Soft Pedal  $-$  > 0 (off) - Portamento Control -> cancels the Portamento Source Key Number that was received  $*$  Ctrl 120 -> 0 (All Sound off)

# <span id="page-28-0"></span>**1.19 Autosave**

Since version 1.08 BarsnPipes owns the long wished

Autosave function.

In the mainwindows (trackwindow) "Preferences" menu you find two new entries:

Auto Save Interval Auto Save On

Auto Save Interval

This calls a small window, in wich you can give in the interval-time. The time must be given in seconds:

1 minute = 60 seconds

I've ranged the time to 9999 seconds. This is more than 2 1/2 hours. I think such a big interval is nonsence for the autosave-function.

By default the autotime is set to 5 minutes (300 seconds).

! CAUTION ! Don't give in small numbers.

It is possible to give in 1 second, but explain me please, how you may make music, when you will be asked all second, if the song shall be saved  $\cdots$  ;-))

Auto Save On If you check this menuentry the countdown starts immediately. After the time is over, a message-window appears, and you will be asked: "Shall I save the song now ?" You may click at the button, you wish. Alternatively, you may press: Y or ENTER for Yes N for No The Coundown starts alway from the beginning after you had closed this window (or the saving is finished). The Auto Save function is terminated while the sequencer is running. So is it possible, that the "Shall I save ..."-requester appears immediately after stopping the sequencer, if Auto Save is on and the

You may switch off Auto Save at any time. Each time you switch it on, the timecounter starts at 0.

## <span id="page-29-0"></span>**1.20 Editor - Enhancements**

time of the intervall is over.

Move Range

Have you ever had the situation to move a bundle of events the same timeamaount forward or backward ?

This is only possible with the Magnify-window in the Editor.

Click on the event with the Magnify - add (or substract) the amount to (from) the current time - Enter - next event  $\dots$ 

If you have to move 30 or more events, you'll fast know, what I mean  $\cdots$  ; -)

This have a end now !

Since Version 1.09 there is a new function in the Editor available:

Move Range

Before you call this function, please set the Edit-Marker. For Notes it is only neccessary, to set the Marker after the Notebeginning.

If you call this function in the Edit-Menu or via hotkey: right AMIGA + < a window appears.

In gadgets in the upper part of the window you can give in the amount of moving either in real-time: Bar.Beat.Clocks or in smpte-time: Hour:Minute:Second.Frame. Don't forget, to confirm the input with ENTER. With the lowest left gadget you can define, if the events shall be moved forward or backward. In the middle part of the window you can choose, wich kind of events shall be moved. All events have a Hotkey (the underlined char). If you choose "Controllers" a second window will be opened, where you may click the Controller-numbers of the controllers, which shall be moved. The "All", "None" and "Okay" gadgets in this second window (I think), are selfexplaining ... Now you can choose "Okay" or "Cancel" If you choose "Backward" Move and give in a Shift-Amount, wich is so big, that some events are possible move before start (negative Event-Time) you will get a message. Because negative Event-Times in Bars&Pipes are not possible, all this Events will be shifted to 0. You may decide, if you want this or not. After Moving a Undo is possible in the Editor. ----------------------------------------------------------------------- Move Range command is also available in the mainwindow(track-window). It work at selected (!) track(s). First of all(!): Set the edit-marker. To work on more than one track: Please select with "Shiftkey(hold) + left Mouse Klick" the track/s, you will work on. After that choose from the Edit-Menu ("Move Range"). The "Wait ..." window is opened for a short time, during this BarsnPipes makes a backup of the whole song, for a possible later Undo. The move requester will be opened. All other works like above described. NB.: This works similar like "Time-Shift in the Track-Menu, but with "Move Range" you are able to make this moving selective.

-----------------------------------------------------------------------

Wand and Lasso

To use Wand (changing the NoteLength) and Lasso in the editor is not possible. If you have worked with a function, wich accept the Lasso (for example Hand - moving), and you switched to Wand, you had always to switched off the Lasso.

Since Ver.1.14 this will be done automatic.

Show - Menu

If you want to show for example the piano-roll in the edit-windows of all tracks, you have had to open each edit-window, then go to the Menu "Show->PianoRoll", and switch it on. This is rather awkward.

Now (since Ver.1.14) you may copy your choice to all tracks by selecting in the "Show"-Menu "Copy to all Tracks". The current choice in the "Show"-Menu will be overtaken into all tracks.

This works obviously, if you want to hide (for example) the Staff-Notation in all track-editors.

### <span id="page-31-0"></span>**1.21 Snapshot**

The Snapshot-function in the mixer-window

If you have made a good mix, and you want to write the values to track, you may call this function.

You can decide (if you have had made groups in the mixer-window) which group-data shall be written into the song:

yellow, blue, purple

or (of course also possible) : all.

Before you call this function, please place the play-pointer to the point in the song, where the data shall be written. This is the red triangle which stays at the top of the moving song-cursor, if the sequencer is NOT running.

When you call this function, you will be asked: "Are you sure ..." . This is for the case, you have (for example) forgotten to place the play-pointer.

#### <span id="page-31-1"></span>**1.22 New Design**

Since version 1.10 BarsnPipes have a new design. This was a  $\leftrightarrow$ wish of

some users.

I hope you will be enjoyed by my work  $\ldots$  ;-))

There are no new functions since version 1.09. That's important for users with older (non AGA) AMIGAS without a Gfx-card.

In the future, if I release new versions, I'll always compile two different releases, one with the new design, and one with the classic.

What's the "price" of the new design ?

1. This version runs only on AGA-machines in all screenmodes. On ECS-machines you have to check if there is a useable resolution.

Old non-ECS-machines will have (so I think) problems. I mean only low-res screenmodes supports 32 colors.

No restrictions on Gfx-Card-systems. I hope Cyber-Gfx-users will have no problems. I've tested this version only with my Picasso96 - Merlin system and with WinUAE on a Windows98 machine. (... don't beat me ...)

- 2. No screen depths smaller than 5 (32 colors) are supported. In other words: if you choose (in Prefs->Environment->screenmode) colornumber smaller than 32, BarsnPipes will ignore this. The program opens in that case the screen with 32 colors.
- 3. Gray-scale-modus is no longer supported and was removed from the Prefs->Environment.

!!! IMPORTANT !!!

.

The old BarsnPipes.prefs don't work with the this new version. You must create a new one. This is described -> here

### <span id="page-32-0"></span>**1.23 RealTime and SystemCommon commands**

This is since Version 1.11, to relize the possibility to synchronize BarsnPipes by external synthesizers, sequencers and other MIDI-devices, which are able to handle MTC-commands AND to send MIDI-clocks.

These are following commands:

Start Stop Continue SongPointer (lets BarsnPipes start from a external given startpoint) Clocks (to control the playing speed) and since V.1.12 QuarterFrame (the MIDI Time Code - MTC) After testing with my environment: |-> MIDIOUT -> ----- -> MIDIIN ->|  $Windows98 - PC --1$  |  $-- AMIGA$  $\vert$ <- MIDIIN <- ----- <- MIDIOUT <- $\vert$ Cubase5 BarsnPipes1.11 Samplidute CoolEdit Pro 2 this works. BarsnPipes is able to receive MTC-commands and is sycronized by the PC. Also it is synchronized by the MTC-commands and the MIDI-clocks sended by BarsnPipes. Transmission and recording in both directions was possible. I know, that this DON'T WORK with WinUAE. I think System Common and Realtime-Event transmission is not yet realized by the WinUAE-team. An addiditional remark: Our AMIGA can't be compared with the new PC's with its fast processors. The MIDI-stream may be overloaded, because we have only one MIDI-port. It is possible, that BarsnPipes and our AMIGA can't handle the MIDI-stream correct, if it is heavy overloaded. (Many notes - many controller-events - many pitchbend-events ..) The suggestion of the MIDI Manufacturers Association is to send MTC (Quarterframe)-messages thru a separate MIDI-line, but we have only one. That means in summary: \* It is possible, that time-shifts occoures. I've seen a drift up to 23%. The value depends also on the number of tracks and the number of other MIDI-Events, which BarsnPipes have to handle, also by the number of programs(tasks) the system have to handle. The above written PC-programms are able to correct this. \* It is possible that the MIDI-stream will be overloaded, if very much MIDI-events are flowing thru the MIDI-port. \* So please handle the MTC in BarsnPipes with care, and don't await miracles  $\dots$  ;-))

## <span id="page-34-0"></span>**1.24 Userdefined Songlength enhanced**

Since version 1.12 a bug is removed:

When a "New.song" is started to record, after bar 9 the scroll-slider was confused. The songlength was internal set to 0 ! So scrolling was impossible.

Now:

NB: The songlength is (of course) always setable by the Menu: Song->Length or rightAMIGA+L.

The songlength is now automatic updated, when the sequencer is running over the given songlength.

So you must not set the songlength before start recording a new song.

The songlength is also updated if you scroll fast forward over the given song length.

If you want to correct the songlength manually: (Menu: Song -> Length or right AMIGA+L)

BarsnPipes looks first for the last event in the song. If you had given a songlength lower, than the current songlength, which would cut out some events, BarsnPipes set the songlength to a number, that the whole bar in wich the last event resides is included in the songlength. So you never can loose any songdata.

Example: The current songlength is 30 bars.

If there is as the last event a noteoff at bar 28 beat 2 as the last event in the song, and you set the songlength to 12 bars, the result will be a song with the length of 28 bars.

#### <span id="page-34-1"></span>**1.25 Thanks**

At this place I want give my thank to:

- \* the programming-team of Bars&Pipes Professional 2.5. Without there genial work, my small addenums to the further development of this multimedia-sequencer, that is real one of the best sequencers in the world of computers, wouldn't be possible. Especially thank, that we could get the source for free. Sure it lacks some features, but I've seen that it have possibilties you cannot find in other great sequencer-programs (for example: Recording at all tracks and all midi-channels at the same time).
- \* the whole community of all Bars&Pipes users. Without the users a furtherdevelopment of a computerprogram makes no sense.

Especially I'll give you my thank for your patience. Sometimes I'd promised some new features ... and they don't work ... or some other bugs occured. Thank also to all, which encouraged me time by times to work away. This was sometimes not easy, because some wishes of the user looked like impossible. Thanks also especially to some of you as: - testers for a new function - translator of the catalogs \* Matthias Meixner for his great tools: - C2Local - CComp Without these great tools the localisation of BarsnPipes would be a horrible work. \* Dietmar Eilert for is fantastic GoldED. Its more worth than "GOLD". It's simply the best editor for programmers I found. \* the designer team of the SAS/C - compiler - system. It makes programming easy. \* J.Tybergheim for his very useful tool: - Iff2Src All the pics for the new Design in BarsnPipes I've easy translated with this great program. \* the Cloanto-team for the very handy: - PPaint \* Luca Carminati for his: - Total Calc The best and handiest calculator-program for my work. \* E.Lensink for: - Guru 3.0 ... what was the reason for the last crash ???? \* the THOR-Software-team for - VincED The best Shell enhancement I've ever seen. \* Matthias Scheler for his: - Filer 4.01 The handiest File-Manager (handling) programm I found for the AMIGA. (I know there are other great File-Managers. But all of them are somewhat awkward to handle for me. I've tested ALL - realy all) \* Eddie Carrol for: - SnoopDos 3.0 ... why BarsnPipes is not starting ... and more
## **1.26 Remote Control Activation**

Now it is possible to activate or deactivate the RemoteControl.

```
If "Off" is selected:
```
- remotecontrol is off
- no alterations are possible

## **1.27 History**

BarsnPipes History ================== © Alfred Faust Ver. 1.0 (01.07.2001) --------------------- This is my first official release of the furtherdeveloped Bars&Pipes Professional 2.5cbeta. The version 1.0 indicates: - this is the beginning of a new "developing-line" of Bars&Pipes for "classic" AMIGAS - this is the first release (of course ... :-) ) - there are more than any small alterations. Ver. 1.01 (05.08.2001) --------------------- - removed the problems with the checkmarks in the editor-window-menu Ver. 1.02 (13.08.2001) --------------------- - listeditor now works correct - Piano-Roll-Bounds-Requester somewhat altered - Songlength input is now possible in normal (Bars:Beats:Clocks) and in realtime (Hour:Min:Sec.Frame) - grayscale <-> color switching in the Environment now work like it shall, (backswitching from grayscale is now ok) - the screenmode.prefs renamed as BnPscreenmode.prefs, because the systemscreenmodefile in Env: and Envarc: is called screenmode.prefs

- to avoid confusions
- german BarsnPipes.catalog altered somewhat

- some small cosmetic changes, to show this is a new release ... :-)) (pipeimages) Ver. 1.03 (16.09.2001) ---------------------- - a new "Sysex-Editor", a "simpel" stringgadget (Choosable in the Environment) - Editor opens only with the Staff-Notation and the velocity - Screenmodeprefs integrated into the Environment-Prefs - no longer Tooltypes in Bars&Pipes icon, all settings are stored in BarsnPipes.prefs

Ver. 1.04 (26.09.2001) ----------------------

- screenmoderequester only shows modes with height >330 and width >610 (This is, because the editorwindow must fit the screen. If you give in dimensions smaller than 610x330, this have no effect. The screen will open always in a minimum of 610x330.)
- added a Hotkey for "Edit PadTool Controls" in main- and editor-window: AMIGA + F (many chars always used as hotkey, so I choosed F because it wasn't in use in both windows)
- enhanced the TempoMap-Editor with the well know Edit-Functions
- added the possibility, that the edit-functions (Cut, Copy, Paste...) of the main-window (track-window) - menu will also work on the TempoMap. The user can choose, if this shall be.

Ver. 1.05 (08.10.2001) ----------------------

- in TempoMap-Editor-Menu "Shift" integrated
- camd.library integrated
- new CAMD-MIDI-In and CAMD-MIDI-Out Tools
- false background-color of tracknames in SongConstruction fixed
- if no BarsnPipes.prefs was found at start, a Screenmode-Requester appears, this maybe helpful for people without a 15kHz-monitor

Ver. 1.06 (18.10.2001) ----------------------

- inputerror of the Magnify-window in the track-editor removed
- integrated a gridfunction for the "normal" Track-Editor
- solved (hopeful) the problem with the garbled Piano-Keys

Ver. 1.07 (28.10.2001) ----------------------

- enhanced the "classic" SysEx-Editor to a real Editor, so the "poor" new SysEx-Editor not longer neccessary - I've removed it
- removed the bug with the edit-markers in the Track-Editor (BarsnPipes was freezing if one of the editmarkers was moved left, and

"Align Flags with" was not Measure) - also removed a bug in the "Align Flags with"-Menu - removed problems with checkmarks in some small windows - removed the bug with the disapearing keysigns (natural, flat, sharp) in the staff-notation (this was very hard to find ... ) Ver. 1.08 (13.12.2001) ---------------------- - included a Auto Save function Ver. 1.09 (01.01.2002) ---------------------- - bug with the toolkonsole of the editor removed (tool disappeared temporally) - songname of the current song is shown in the asl-requester if a new song will be opened - "Save Icons" - bug removed (was always on) - in Editor (Edit-Menu) "Move Range" - function added - now all screenmodes useable again (minimal dimensions - because of the menu and the Prefs-requester 600x270) - reinserted the "Snapshot"-function in the mix-window-menu Ver. 1.10 (17.03.2002) ---------------------- - new created design (without to leave the Bars&Pipes-feeling) Ver 1.11 (15.4.2002) -------------------- - bugs in Print removed ( \* Cycle-gadget for "Resolution" disappered \* Checkmarks are "forgotten" after "Preview" \* Chords are printed now ) - bugs in the colors of the display removed ( \* after loading a \*.mid-file with sMerFF -> Start -> Stop white was changed to black \* after switched "visual" metronome off, the colors are not refreshed to "normal" ) - integrated Realtime and SystemCommon-commands (only in CAMD) ( \* external synchronisation \* Start, Stop, Continue \* MidiClocks, SongPointer-placing )

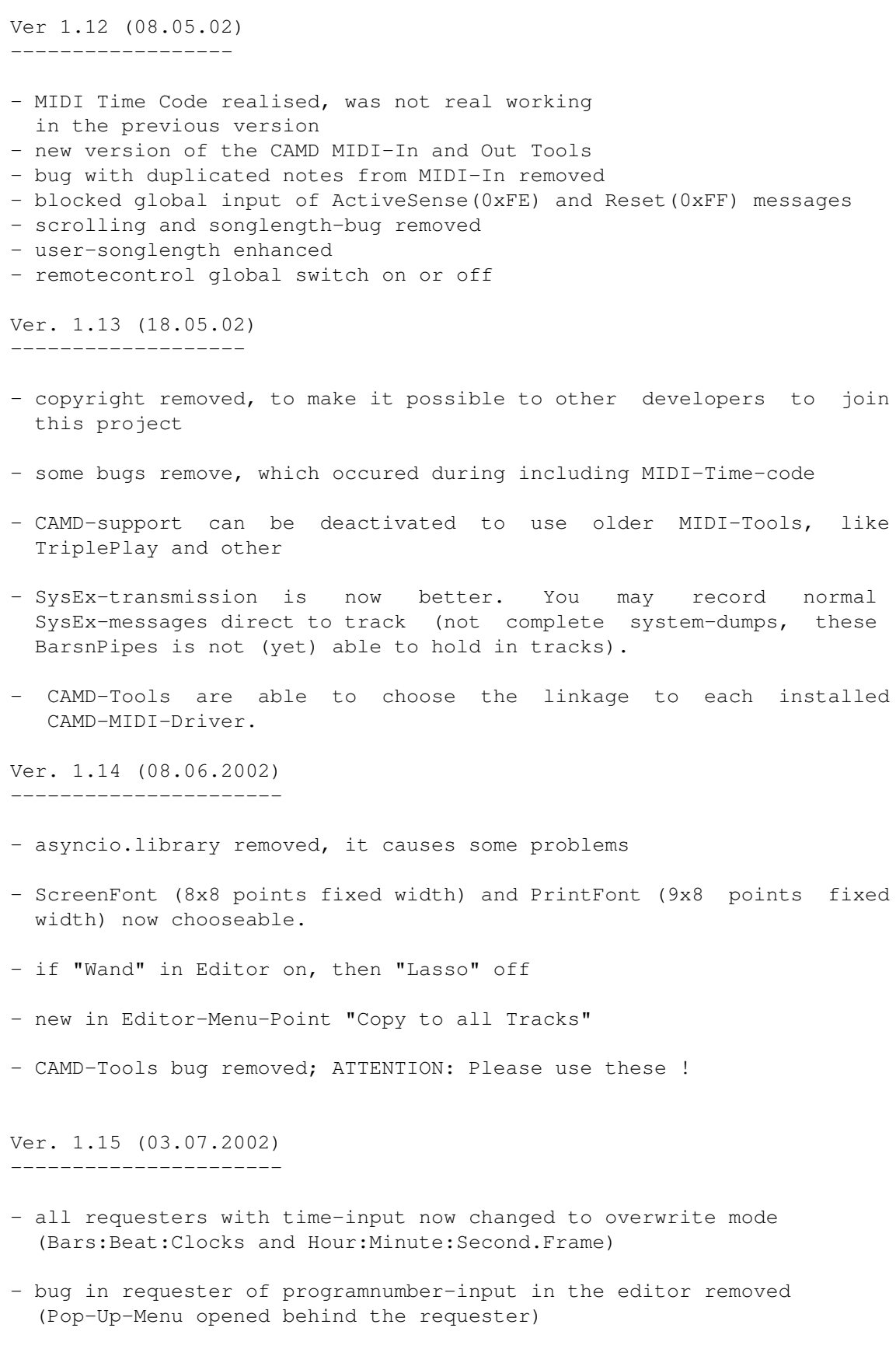

- bug with the closing of the "Define Patch-Lists"-window removed

- "Move Range" now also possible global in the mainwindow (trackwindow)
- "Undo" and "Revert" are exchanged, "Are you sure"-message of "Revert" somewhat altered
- bug removed resolution cycle gad in the print requester always shows "Hi Res" when the window is reopened after preview
- BarsnPipes now opens at a public screen "BarsnPipes"

Ver. 1.16 (01.10.2002) ----------------------

- Icons in main-window altered to 32 colors (not in "classic" version)
- Bugs removed:
	- \* Listeditor: Edit-Marker now working right
	- \* Track(Main)-window: Scroll-Button was expanded again in some songs to the whole width of the scroll, songlength was set to 0.
	- \* Pianoroll-Events now shown correct in all "range-cases"

```
Alfred Faust
<alfred.j.faust@gmx.de> or
<alfredfaust@onlinehome.de>
```
# **1.28 Willkommen**

to the english guide \*\*\*\*\*\*\*\*\*\*\*\*\*\*\*\*\*\*\*\*\*\*\*\*\*\*\*\*\*\*\*\*\*\*\*\*\*\*\*\*\*\*\*\*\*\*\*\*\* Willkommen zur Anleitung für die Zusätze im neuen B a r s n P i p e s Version 1.16 \*\*\*\*\*\*\*\*\*\*\*\*\*\*\*\*\*\*\*\*\*\*\*\*\*\*\*\*\*\*\*\*\*\*\*\*\*\*\*\*\*\*\*\*\*\*\*\*\* Diese Anleitung erklärt nur die neuen Zusätze im neuen BarsnPipes. Wenn Du vorher noch nie mit Bars&Pipes Professional 2.5 gearbeitet hast, ist es sehr nützlich sich mindestens mit den Grundfunktionen im Bars&Pipes Professional-Handbuch vertraut zu machen. Falls Du kein solches Handbuch zu Verfügung hast, kannst Du eine umfangreiche Anleitung von meiner Homepage als Amiga-Guide-Datei oder im HTML-Format downloaden. !ACHTUNG! Wenn Du ein Update von einer Version vor 1.07 machst, dann lies bitte "Was wird gebraucht um zu starten ?" genau.

Um schnell zu sehen, was sich seit der letzten Version geändert hat, ist es am besten, du liest die "Geschichte". Vorwort Autor Das Rechtliche Auto Save Funktion BarsnPipes.prefs - ein neues prefs-file Bereich verschieben Bildschirmmodus - wählbar CAMD-Tools camd.library integriert Die Gadtools - Veränderungen Erweiterungen im TempoMap-Editor Fernbedienungs Aktivierung Gitterfunktion für den Lokalisierung - viele Übersetzungen Neues Design Öffentlicher Schirm RealTime und SystemCommon Kommandos Rules for Tools Zusätze Schnappschuß-Funtion im Mixer-Fenster Schriften frei wählbar, Bildschirm & Druck Songlänge Erweiterungen SysEx Editor erweitert (neuen SysEx-Editor entfernt) Was wird gebraucht um zu starten ? Oft gestellte Fragen Geschichte ! Danke !

# **1.29 Öffentlicher Schirm**

BarsnPipes öffnet seit Version 1.15 auf einem öffentlichen Schirm.

Das ist (z.B.) nützlich, wenn man ein Guide-File mit Multiview au dem BarsnPipes-Schirm öffnen will.

Ich will das etwas im Detail erklären:

Dieses "Hilfe"-Fenster kann geöffnet auf dem Schirm im Hintergrund liegen, und immer bei Bedarf nach vorn geholt werde.

Dazu muß man EINMAL auf das Icon der "Hilfe"-Datei klicken.

(Das könnte z.B. die ganz hervorragende "Bars & Pipes Professional Tool Guide" von Mike Clarke sein. Falls Du sie nicht schon hast, und nirgends bekommen kannst: sie liegt auf meiner Homepage -> Download: www.alfred-j-faust.de)

Drücke nun rechteAMIGA & I (oder wähle im Menu "Piktogramm"-> "Informationen"). Danach klicke "Neu" und gib in das Text-Gadget:

PUBSCREEN=BarsnPipes

ein. Drücke ENTER der Text sollte nun im Feld darüber sichtbar sein. Verlasse nun das Fenster.

Wenn nun das Icon "doppelgeklickt" wird, sollte sich das Fenster auf dem Schirm des vorher gestarteten BarsnPipes öffnen. Mit dem Gadget ganz rechts oben kann nun das Fenster nach vorn geholt oder zurückgeklickt werden.

Aber ich vermute, daß weißt Du schon ... ;-))

## **1.30 Schriften**

Schriften frei wählbar

Ab Version 1.14 können die Schriften für den Bildschirm und den Druck frei gewählt werden.

"Frei" heißt: Das funktioniert nur mit Fonts die

- für den Bildschirm eine feste Breite und Höhe von 8x8 haben
- für den Druck eine feste Breite und Höhe von 9x8 haben

wie der topaz.font.

Der Grund:

Die gesamte Benutzer-Oberfläche von BarsnPipes is auf diese festen Fonts hin konstruiert. Ein "Umschreiben" auf beliebige Fontgrößen würde den Quellcode und damit das Programm um einen nicht unerheblichen Betrag vergrößern, ohne die Funktionalität von BarsnPipes zu verändern.

Der Bildaufbau würde mit Sicherheit um ein Vielfaches langsamer, da alle Werte berechnet werden müßten, die jetzt Festwerte sind. Außerdem wäre der Programmieraufwand im Verhältnis zum Nutzen nicht zu rechtfertigen.

Ausgewählt werden die Fonts im überarbeiteten "Arbeitsumgebungs"- Requester.

Ich lege dem Archiv einige brauchbare Fonts bei. Das AMINET (in text/fonts) ist gut gefüllt, wenn für Dich nichts brauchbares dabei ist.

Auch kann man seine eigenen Fonts (feste Breite 8x8 bzw. 9x8) entwerfen.

Das Programm "Personal-Font-Maker" von Cloanto (Freeware) oder "Font-Ed" von der WB 1.3 lassen sich dafür verwenden.

Wenn man den topaz.font zum beginn lädt und dann verändert stimmen auch die Daten von Anfang an.

#### **1.31 Was wird gebraucht um zu starten ?**

!! WICHTIG !!

\*\*\*\*\*\*\*\*\*\*\*\*\*\*\*\*\*\*\*\*\*\*\*\*\*\*\*\*\*\*\*\*\*\*\*\*\*\*

AB VERSION 1.14

Die Asyncio.library is nicht länger nötig. Da sie mehr Probleme als Nutzen gebracht hat, habe ich sie wieder aus dem Programm entfernt.

Das prefs-file ist nicht kompatible zu den prefs-files früherer Versionen. Bitte nenne das alte um, und erzeuge ein neues in Prefs->Arbeitsumgebung und "Sichern"

\*\*\*\*\*\*\*\*\*\*\*\*\*\*\*\*\*\*\*\*\*\*\*\*\*\*\*\*\*\*\*\*\*\*\*\*\*\*

AB VERSION 1.13

Es gibt eine Veränderung in BarsnPipes.prefs. Bitte mache ein Backup von dem alten Prefs-file (am einfachsten umbenennen in "BarsnPipes.prefsbak"). Wichtig ist nur, daß BarsnPipes1.13 beim ersten Start kein Prefs-File findet.

Danach kann das Programm gestartet werden. Zuerst fragt BarsnPipes nach dem Bildschirm, auf dem es geöffnet werden soll.

Nach dem ersten Start: gehe ins Prefs->Arbeitsumgebung. Wähle deine Wünsche aus und verlasse "Arbeitsumgebung" mit "Save".

Wenn Du weiterhin mit CAMD-Support arbeiten willst muss "CAMD-Support" aktiviert sein.

\*\*\*\*\*\*\*\*\*\*\*\*\*\*\*\*\*\*\*\*\*\*\*\*\*\*\*\*\*\*\*\*\*\*\*\*\*\*

AB VERSION 1.12

Es gibt eine neue Version der CAMD IN und OUT Tools. Bitte unbedingt diese benutzen, sonst könnte es zu Problemen im Timing kommen, wenn MTC - MIDI Time Code benutzt wird. Auch sonst ist es richtig diese neue Version zu benutzen.

\*\*\*\*\*\*\*\*\*\*\*\*\*\*\*\*\*\*\*\*\*\*\*\*\*\*\*\*\*\*\*\*\*\*\*\*\*\*

AB VERSION 1.10

Wenn Du gerade vor hast von einer niedrigeren Version zu upgraden, dann

!!! M U S T D U !!!

das bisherige BarsnPipes.prefs-file löschen oder umbenennen, bevor Du diese Version startest.

Zwei Einträge sind daraus entfernt worden:

1. Grau-Stufen-Modus 2. 68000-Otimierung

Andernfalls wird es wahrscheinlich Probleme geben.

Ein neues BarsnPipes.prefs-File kann in folgender Weise erstellt werden: (das alte ist gelöscht oder umbenannt)

- starte das neue BarsnPipes - wähle einen Bildschirmmodus im erscheinenden Requester aus - nach dem Start gehe zu Prefs->Arbeitsumgebung - stelle alles nach Deinen Vorstellungen ein und verlasse mit "Speichern"

\*\*\*\*\*\*\*\*\*\*\*\*\*\*\*\*\*\*\*\*\*\*\*\*\*\*\*\*\*\*\*\*\*\*\*\*\*\*\*\*\*\*\*\*

Folgendes wird benötigt, damit BarsnPipes startet:

Libs:camd.library Libs:realtime.library Libs:iffparse.library support/bpdirs support/tools support/accessories

Falls irgendetwas in dem Archiv fehlt, bitte benachrichtige mich

.

## **1.32 Vorwort**

Nachdem (c) Microsoft Inc. 1995 Blue Ribbon Soundworks Inc.  $\leftrightarrow$ übernommen hatte, wurde es immer ruhiger um die Programme von Blue Ribbon.

Die Software verschwand vom offiziellen Softwaremarkt, weil sie nun (an wenigen Stellen) als FREEWARE zu haben war.

Immer mehr Internetseiten, die Bars&Pipes im Thema hatten, verschwanden auch immer mehr. So hatte ich

mich entschlossen, etwas gegen diese Entwicklung zu unternehmen. Ich eröffnete eine eigene Seite, die als zentrale Sammelstelle für alles rund um Blue Ribbon gelten soll.

Mit der Erlaubnis von Todor Fay (dem "Meister" von Blue Ribbon Inc.), konnte ich die gesamte Software-Palette dieses Unternehmens zum Download bereitstellen.

Anfang Dezember 2000 überraschte Todor Fay die Gemeinschaft derer, die "immer noch" Bars&Pipes als MIDI-Sequencer benutzen mit einem großen Geschenk: dem Source-Code von Bars&Pipes, dem besten (?!!) MIDI-Sequencer für die AMIGA-Computer-Reihe.

So war ich in der Lage, den Source-Code mit Autorisierung von Todor Fay im Mai 2001 zu veröffentlichen.

Wir können ihm nicht dankbar genug sein, denn nur durch dieses Geschenk ist das neue BarsnPipes möglich geworden.

Weil es ein von mir und vielen anderen Usern von Bars&Pipes lang geträumter Traum war, und in Verantwortung den Schöpfern von Bars&Pipes gegenüber, habe ich eine neue "Entwicklungs-Linie" von Bars&Pipes für klassische AMIGAS gestartet.

Doch ich muß dazusagen, daß ich kein Profi bin. Das Wissen, daß ich benötigte, diese große Werk zu riskieren, habe ich mir bei der Programmierung von Tools für Bars&Pipes angeeignet.

So erwarte bitte keine Wunder von mir. Ich will mein bestes tun ... :-))

# **1.33 Autor**

mein Name: Alfred Johannes Faust mein Gebursttag: 4.12.1953 mein Beruf: Invalidenrentner (vorher war ich erst Kirchenmusiker, später dann Pfarrer in der Evang.-Luth. Kirche in Thüringen in Deutschland)

Seit 1974 bin ich verheiratet. Meine Frau ist auch Kirchemusikerin. Wir haben 4 Kinder.

```
meine Postadresse : Alfred Faust
                    Hermesbachweg 6
            D-34621 Frielendorf
                    Germany
```
meine e-mail: alfred.j.faust@gmx.de

```
meine Homepage: home-t.online.de/home/alfaj/alfa.html
                (ohne www.)
```
Dort findest Du noch mehr Informationen über mich, und was ich so alles mache ...

## **1.34 Das Rechtliche**

ERSTENS: Das Programm ist FREEWARE. :- ) )

Das heißt: Du kannst das Programm absolut kostenlos benutzen. NIEMAND ist berechtigt, mit diesem Programm Geld zu machen. Falls du für die Nutzung dieses Programmes irgendetwas bezahlen mußtest, dann informiere mich bitte.

> Die Veröffentlichung des Programmes ist auch absolut frei. Die einzige Vergütung, die ich dann gern hätte, ist ein Exemplar der Veröffentlichung.

Wenn für die Mühen der Veröffentlichung ein gewisses Entgeld gefordert wird, habe ich nichts dagegen, solange:

- das Archiv von BarsnPipes unverändert weitergegeben wird,
- der Preis für die Veröffentlichung nur dem tatsächlichen Aufwand entspricht, z.B. für die Herstellung von Disketten, Handbuch, Verpackung usw.

Die Rechte Dritter werden hiervon NICHT berührt. Bitte beachte unbedingt die Copyright-Bestimmungen.

Alle Veröffentlichungen die mit dieser Vorschrift nicht übereinstimmen erkläre ich hiermit als illegal.

#### ZWEITENS:

Weder ich noch die Autoren des Bars&Pipes Professional 2.5cbeta sind haftpflichtig, wenn durch die Benutzung dieses Programmes irgendwelche Schäden entstehen an:

- der Hardware, die zusammen mit diesem Programm benutzt wird,

- der Software, die gleichzeitig in Benutzung ist, - oder an den "Werken" die mit diesem Programm hergestellt werden (Songs, Clips oder andere). Die Benutzung des Programmes geschieht absolut auf eigenes Risiko. Leider ... muss dies sein, ich bin ein armer Mensch .... Aber: BarsnPipes wird von hunderten zufriedenen Leuten genutzt. Es ist ausführlich getestet worden. Trotzdem, und laut dem Gesetz von Murphy: Es gibt kein Computerprogramm ohne Fehler oder Bugs. Nevertheless, and by the rule of Murphy: Falls Dir so etwas auffällt, bitte benachrichtige mich . DRITTENS:

Der Status FREEWARE heißt nicht, daß die Copyrights Public Domain sind.

Das Copyright des originalen Bars&Pipes Professional 2.5cbeta gehört nach wie vor (c) Microsoft Inc.

Die Copyrights des neuen BarsnPipes gehören mir.

#### **1.35 Die Gadtools - Veränderungen**

Die gadtools.library ist ins AMIGA-OS integriert seit OS 2.0. Weil ich meine, daß es nicht mehr nötig ist, die alten OS-Versionen vor 2.0 weiter zu unterstützen, läuft das neue BrasnPipes auch nur noch auf AMIGAS mit einem OS ab 2.0.

Wer allerdings die verschiedenen Sprachversionen verwenden will, muß mindestens OS 2.1 besitzen. Ansonsten ist das Programm nur in englisch zu benutzen.

Die gadtools.library macht das Leben des Programmierers und des Nutzers in vershiedener Weise angenehmer.

Es gibt da verschiedene neue Möglichkeiten für das graphical-userinterface (deutsch: Grafische Benutzer Oberfläche meist "GUI" genannt), die mit OS 1.3 noch nicht möglich waren.

Besonders: - mehr hotkeys sind möglich (hotkey wird die Taste genutzt, die meist eine Aktion mit der Maus ersetzt) - neue Gadgettypen: Checkmark (die mit dem Häkchen)

Cycle - blättern

- dynamisches Verwalten der Menu-Breiten und -Höhen

- und vieles mehr

Ich weiß, daß die "alten" Bars&Pipes-Requester schön aussehen. Aber für meine Ideen für die Weiterentwicklung hätte es einen imensen Aufwand an Zeit bedeutet, wenn ich all die Dinge, die ich mit der gadtools-Oberfläche lösen konnte, in den vorhandenen Quelltext hätte integrieren wollen.

Außerdem:

- warum soll ich das Rad noch einmal erfinden
- warum soll ich den Quellcode und damit das Programm unnötig aufblähen

Kein anderes GUI ist so leicht verfügbar für alle AMIGAS mit OS2 und höher, wie gadtools (auch wenn mancher gadtools häßlich findet).

Die meisten Requester habe ich auf gadtools umgeschrieben. So sind sehr viele Funktionen nun auch mit der Tastatur ausführbar.

\*\*\*\*\*\*\*\*\*\*\*\*\*\*\*\*\*\*\*\*\*\*\*\*\*\*\*\*\*\*\*\*\*\*\*\*\*\*\*\*\*\*\*\*\*\*\*\*\*\*\*\*\*\*\*\*\*\*\*\*\*\*\*\*\*\*\*\*\*\*\*\*

Noch ein paar extra Anmerkungen:

Die Hotkeys der Menus werden IMMER mit der rechten AMIGA-Taste benutzt (kennt man ja von der Workbench).

Die Hotkeys der gadtools-requester werden dagegen ohne AMIGA-Taste benutzt.

mehr dazu: weiter unten bitte....

normale (boolean oder button) Gadgets:

- die meisten dieser Gadgets zeigen ihren Hotkey im Label unterstrichen Beispiel: Name: a ist der Hotkey
- wenn in dem Requester ein Text- oder Zahlen-Gadget enthalten ist, dann darf dieses nicht aktiv sein (kein Cursor sichtbar) um die Hotkeys der normalen Gadgets zu benutzen
- einige arbeiten mit den in Bars&Pipes altbekannten Popup-Menus, diese können nur mit der Maus bedient werden, und haben deshalb keinen Hotkey

Text- oder Zahlengadgets:

- Hotkey das Gadget wird aktiv (Cursor erscheint)
- rechte oder linke Pfeiltaste der Cursor bewegt sich um ein Zeichen
- Shift und rechte oder linke Pfeiltaste der Cursor springt an den Anfang oder das Ende der Eingabe
- Del-Taste das Zeichen unter dem Cursor wird gelöscht
- Backspace das Zeichen links vom Cursor wird gelöscht
- Shift und Del löscht alle Zeichen ab Cursor nach rechts
- Shift und Backspace der Cursor bewegt sich ganz nach links und löscht dabei alle Zeichen links von ihm bis zum Beginn
- rechte AMIGA und Q macht ein Undo
- Tabulator der Cursor springt zum nächsten Text- oder Zahlengadget, falls mehr als eines im Requester enthalten ist
- Shift und Tabulator der Cursor springt zum vorherigen Text- oder Zahlengadget, falls mehr als eines im Requester enthalten ist
- ENTER MUSS zum Abschließen der Eingabe gedrückt werden (Falls mehr als ein Text-Gadget vorhanden ist ersetzt Tabulator die ENTER-Taste.)
- Die meisten Gadgets mit Zahleneingabe rufen eine Prüffunktion auf, um zu testen, ob die Eingabe richtig war. Falls nicht, erscheinen die alten Werte wieder. Bitte dann die Eingabe - richtig - wiederholen.
- Falls bei einem Zahlen-Gadget ein Buchstabe gedrückt wird, blitzt der Bildschirm kurz auf.

#### cycle-gadgets

- Hotkey oder Mausklick blättert vorwärts
- wird vorher die Shift-Taste gedrückt blättert es rückwärts

checkmarks

- Hotkey aktiviert oder deaktiviert das Gadget.

slider

- Hotkey schiebt den Knopf um einen Wert nach vorn
- Shift und Hotkey schiebt den Knopf um einen Wert zurück
- Wenn Du auf der Taste bleibst, kannst Du die automatische Tastenwiederholung nutzen.

# **1.36 Lokalisierung - viele Sprachen**

Nun kann BarsnPipes auch verschiedene Sprachen sprehen. Das ← ist möglich seit OS2.1 durch die locale.library.

Dazu muss das "BarsnPipes.catalog"-file nur nach: Locale:catalogs/mylanguage/ kopiert werden, und die Sprache muss in den Prefs aktiviert werden. Das ist ja schon von der Workbench und anderen Programmen bekannt. Für englisch ist das nicht notwendig, englisch ist "eingebaut". Im Moment gibt es nur eine deutsche Übersetzung von mir selbst. Ich wäre aber sehr erfreut, wenn sich freiwillige finden würden, die noch andere Übersetzungen schreiben. Das Material für die Übersetzung ist auf meiner Homepage downloadbar oder direkt bei mir zu beziehen.

## **1.37 Bildschirmmodus - wählbar**

Im Hauptfenster-Menu ->Prefs->Arbeitsumgebung findet man nun die Möglichkeit den Bildschirmmodus für BarsnPipes zu wählen.

Früher war das nur mit einem Tool wie "NewMode" möglich.

Im Textfeld über dem "Schirmmodus wählen"-Gadget sieht man den zur Zeit beutzten Bildschirmmodus.

Klickt man das "Schirmmodus wählen"-Gadget (oder drückt den Hotkey), dann öffnet sich ein Asl-BildschirmModus-Requester.

Die kleinste Schirmabmessung ist 600x270. Das ist wegen des Menus und des Prefs-Requesters.

Werden kleinere Werte in Breite und Höhe eingegeben, ignoriert BarsnPipes diese und stellt die Werte auf die minimalen Größen.

Sind die eingegebenen Werte größer als der sichtbare Bildschirm, wird der Bildschirm automatisch gerollt.

So ist es auch möglich, sehr große Bildschirmgrößen zu wählen. Doch Vorsicht: das hängt vom vorhandenen CHIP-Speicher ab.

Auch ist es möglich die Farbtiefe beliebig (je nach AMIGA) zu wählen. Dazu möchte ich noch bemerken, daß BarsnPipes nur 8 Farben verwendet. Auch die Wahl von Bildschirmen mit mehr als 256 Farben (8-Bit) kann zu Darstellungsfehlern führen.

Das kann man testen in der Toolkonsole oder bei den Tasten der Klavierrolle im Editor.

Auf AGA-AMIGAS (A1200 - A400) führen Bildschirme mit mehr als 8 Farben nur zu einer Verlangsamung der Darstellung, bringen aber sonst keinen

Vorteil.

Bei den verschiedenen Grafikkartentreibern sollte man etwas experimentieren, bis man eine günstige Einstellung gefunden hat.

Bei Picasso96 empfehle ich nur bis zu einer Farbtiefe von 8-bit zu gehen (256 Farben).

Der Schirmmodus-Requester erscheint vor dem ersten Start auf der Workbench, wenn kein BarsnPipes.prefs gefunden wurde.

Nach dem Start ist es erforderlich, daß der gewählte Schirmmodus in Arbeitsumgebung gespeichert wird, wenn BarsnPipes immer mit diesem Schirmmodus starten soll.

#### **1.38 BarsnPipes.prefs - neues Prefsfile**

WICHTIG: BarsnPipes unterstützt nun keine TOOLTYPES mehr.

D.h. es macht nichts, wenn sie nicht im BarsnPipes-Icon gelöscht werden. Aber sie werden ignoriert.

Alle Voreinstellungen müssen nach dem ersten Start eingestellt werden im Haupt-Menu -> Prefs -> Arbeitsumgebung.

Dann den Requester mit Sichern verlassen, und alles wird in BarsnPipes.prefs gespeichert, das sich im BarsnPipes-Verzeichnis befindet.

Im Moment ist das ein Binär-File. Später soll es ein Text-File werden, damit der Benutzer seine Einstellungen auch in einem Text-Editor machen kann.

## **1.39 SysEx - Editor erweitert**

ZUERST:

Den (etwas bescheidenen) neuen SysEx-Editor habe ich wieder entfernt, weil ich den "altbekannten" SysEx-Editor zu einen echten Editor erweiter habe. So ist der "neue" nicht mehr nötig.

Aus diesem Grunde ist auch der Punkt "klassischer SysEx-Editor" auch wieder aus der Prefs->Arbeitsumgebung herausgenommen.

Die altbekennten Funktionen habe ich nicht verändert:

Stift: ein Hex-Wert wird eingefügt. Zauberstab: ein Hex-Wert wird mit dem Slider-Gadget geändert Radierer: ein Hex-Wert wird aus der Liste entfernt

Senden (Lautsprecher): Der Inhalt der Liste wird über MIDI-Out gesendet(dazu muss natürlich "System Exclusive" im MIDI-Out der aktuellen Spur aktiviert sein)

Was ist neu:

Das rot markierte Hex-Byte funktioniert nun wie ein Cursor im Editor. Das heißt:

- er kann mit den Pfeil-Tasten umherbewegt werden

- das Hex-byte vor dem roten wird mit der Back-Space-Taste gelöscht. - das rote Hex-byte wird mit der Del-Taste gelöscht

Hex-Werte können nun direkt eingegeben werde. Groß- oder Kleinschreibung der Buchstaben ist unwichtig, in der Liste erscheinen immer Großbuchstaben. Der neue Wert erscheint vor dem roten Hex-byte.

Ausnahme: wenn nur F0F7 (am Anfang) steht, dann kann direkt eingegeben werden. Der "Cursor" springt dann hinter den ersten eingegebenen Wert.

Sicher hast Du die beiden neuen Gadgets schon bemerkt:

Rechts neben dem Senden ist nun das

Empfangen-Gadget

Es sieht wie ein Trichter aus. Nach dem Klick auf das Gadget erschein ein kleines Fenster "Empfange". Mit "Beenden" wird es wieder geschlossen. Absichtlich habe ich ein automatisches Schließen NICHT eingebaut.

Ist das Fenster geöffnet kann eine SysEx-Übertragung starten. Der interne SysEx-Buffer ist 100kByte groß. Das sollte selbst für große SysEx-Dumps ausreichen.

-----------------------------------------------------------------------

#### ACHTUNG:

BarsnPipes kann immer nur EINE SysEx-Message auf einmal empfangen. Ich habe keinen Weg gefunden, dies zu ändern.

-----------------------------------------------------------------------

Wenn das "Empfange" Fenster noch offen ist, und man startet eine neue SysEx-Übertragung, dann wird die vorherige im Buffer ausgetauscht.

Nachdem das "Empfange"-Fenster geschlossen wird, wird die SysEx-Message in den Editor übernommen, wo gegebenenfalls Änderungen möglich sind.

Schließ man den SysEx-Editor, wird die SysEx-Message in den Track übernommen.

Von dort aus kann sie aber jederzeit mit dem Zauberstab wieder im SysEx-Editor bearbeitet werden.

Links unter der Liste sieht man das

Dec(imal)-Gadget

Hier wird immer der Dezimal - Wert des roten Hex-Bytes in der Liste angezeigt, und kann auch verändert werden. Dazu muß man nur das Gadget anklicken, den neuen Wert eingeben, und ENTER drücken. Der neue Wert erscheint nun als Hex in der Liste.

NUR Änderungen sind auf diese Weise möglich. Neueingaben immer als Hex-Wert in der Liste. Bei SysEx haben wir es ja imme mit Hex-Werten zu tun. Das Dezimal-Gadget ist nur als Hilfe gedacht.

NB.: In MIDI sind Werte größer als 0x7F(dezimal: 127) nicht möglich. Der Editor ignoriert größere Werte.

#### **1.40 Erweiterungen im TempoMap-Editor**

ZUERST:

Die Einstellungen im Haupt-Menu -> Prefs -> Einrasten und im Editor->Menu->Prefs -> Markierer einrasten an gelten auch in diesem Editor.

(Wir sind im TempoMap-Editor)

Zuerst wirst Du die hier neuen Edit-Markierer bemerken, die es auch in den anderen Editoren gibt.

Bei einem Blick auf das Menu sieht man das neue Menu "Edit".

Hier findet man die aus dem Hauptfenster bekannten Editierfunktionen.

(Diese Funktionen bearbeiten IMMER nur das TempoMap, auch wenn im Haupt-Menu -> Edit -> TempoMap einbeziehen gewählt ist - siehe unten)

#### Schneiden ---------

Schneidet den markierten Bereich aus und legt eine Kopie im Speicher ab. Alle Tempoeinträge neben dem rechten Edit-Markierer rutschen nach links.

#### Kopieren --------

Legt eine Kopie des markierten Bereiches im Speicher ab.

#### Kleben ------

Fügt die Kopie im Speicher rechts neben dem linken Edit-Markierer ein. Alle Tempoeinträge neben den linken Edit-Markierer rechts, bewegen sich nach rechts um die Länge der eingefügten Kopie

Mischen ------ bis Ende des Clips ------------------ Die Kopie im Speicher wird rechts neben dem linken Editmarker in voller Länge zu den vorhandenen Tempoeinträgen gemischt. bis rechten Edit Marker ------------------------ Die Kopie im Speicher wird rechts neben dem linken Editmarker bis zum rechten Edit-Marker zu den vorhandenen Tempoeinträgen gemischt. Der Rest wird abgeschnitten. (nur für das Mischen, die Kopie bleibt in voller Länge im Speicher erhalten) Leeren ------ Im markierten Bereich werden alle Tempoeinträge gelöscht. KEINE Kopie wird angelegt. Einfügen leer ------------- Rechts vom linken Edit-Marker wird ein Leer-Bereich eingefügt, der so lang ist, wie der markierte Bereich. Alle Tempoeinträge rechts vom linken Edit-Marker rutschen um den entsprechenden Betrag nach rechts. Wiederholen ----------- Ein Requester erscheint, in dem man die Anzahl der Wiederholungen für den markierten Bereich eingibt. Schieben -------- Wenn einer der Einträge angewählt wird erscheint ein Fenster. In den beiden String-Gadgets kann der Wert für die Verschiebung in: Links: Takt:Schlag:Cklocks Rechts: Stunde:Minute:Sekunde.Bild eingegeben werden Der Wert im anderen Gadget wir nach einer Eingabe angepaßt. Es ist wichtig, daß die Eingabe mit ENTER beendet wird. Das Cycle-Gadget links unten zeigt die Richtung an. Okay und Cancel sollten sich selbst erklären. Alles ----- Die ganze TempoMap wird verschoben. Bereich ------- Nur der markierte Bereich wird verschoben.

Löschen ------- Der markierte Bereich wird weggeschnitten, ohne Kopie im Speicher. Undo  $-$ Falls man mal was falsch gemacht hat  $\ldots$  ;-)) \*\*\*\*\*\*\*\*\*\*\*\*\*\*\*\*\*\*\*\*\*\*\*\*\*\*\*\*\*\*\*\*\*\*\*\*\*\*\*\*\*\*\*\*\*\*\*\*\*\*\*\*\*\*\*\*\*\*\*\*\*\*\*\*\*\*\*\*\* (Wir sind im Hauptfenster) Für die neuen Funktionen ist auch im Haupt-Menu -> Edit ein neuer Eintrag zu finden: "TempoMap einbeziehen". Wenn der kleine Haken zu sehen ist haben alle Editierfunktionen im Haupt-Fenster auch einen Einfluß auf die TempoMap. Ist der TempoMap-Editor geöffnet, kann man dies auch sofort sehen. Das ist nützlich, wenn man z.B.: Einem Song schon eine TempoMap gegeben hat, und nun aber irgend etwas verschieben, löschen oder wiederholen will. Dann wird das gleich in der TempoMap mit erledigt. Vorher konnte man eine effektive TempoMap erst ganz am Ende erstellen, oder man musste mühsam alle Änderungen auch an der TempoMap machen. Da dieses gemeinsame Bearbeiten nicht immer sinnvoll ist, kann man es zu jeder Zeit an oder ausschalten. Achtung: Auch das Undo und die Edit-Marker sind verbunden. Wenn man aber (nach einer Aktion im Hauptfenster) nur ein Undo im TempoMap-Editor machen will, dann braucht man nur das Undo im TempoMap-Editor zu benutzen, auch wenn "TempoMap einbeziehen" gewählt ist. Wenn das Undo nur für das Hauptfenster sein soll, braucht man nur vorher "TempoMap einbeziehen" ausschalten.

# **1.41 CAMD-Tools**

Die CAMD-Tools (In und Out) sind nicht zu installieren, wenn gerade die "normalen" MIDI-Tools in der Toolbox installiert sind. Diese müssen erst entfernt werden, bevor man die CAMD-MIDI-Tools installieren kann.

Benutzt werden sie genauso wie die "normalen" MIDI-Tools. Mit BarsnPipes 1.13 kommte auch eine neue Version der CAMD-Tools, die ein kleines Menu haben. Set cluster Hier wird die Verbindung zu einem MIDI-Treiber eingestellt, der in Devs/midi installiert ist. Mit dem MIDI-Port-Prefs muss/müssen diese/r Treiber vorher ins System eingebunden werden. Weil normalerweise nicht sehr viele MIDI-Treiber im System laufen (sollten) ist in dem kleinen Fenster "nur" ein Knopf mit dem man durch die Liste "steppen" kann. Ist der gewünschte Treiber sichtbar - einfach das Fenster schließen. Diese Verbindung gilt für ALLE Tools desselben Typs. Will heißen: Wenn z.B. mit dem ersten MIDI-Out-Tools "out.0" eingestellt ist, gilt das für ALLE OUT-Tools. D.h. alle senden zum gleichen Ausgang. Das sieht zwar im ersten Moment etwas ärmlich aus, ist aber der am meisten gebrauchte Fall. Erweiterungen und Verbesserungen sind geplant. Wenn die Tools jedesmal beim Starten die Verbindung zum eingestellten Treiber herstellen sollen, dann bitte in Prefs->Arbeitsumgebung "Speichern". Ansonsten muß nach jedem Start die Verbindung neu eingestellt werden. About eine kurze Versions-Angabe Close schließt das Tool-Fenster **1.42 CAMDD** Oft wurde der Wunsch geäußert, die camd.library in  $\leftrightarrow$ BarsnPipes zu integrieren. Es war für mich nicht einfach und ein schweres Stück Arbeit, weil ich (ich sags nocheinmal) kein Profi im Programmieren bin. Ich  $\leftrightarrow$ gehe auf die 50 zu. Da ist das lernen von Neuem oft nicht leicht. Trotzdem habe ich die Mühe nicht gescheut, mir das wichtigste der CAMD-Programmierung einzuverleiben um dem Wunsch nachzukommen, die camd.library in

BarsnPipes zu integrieren

Ich habe die camd.library v.37.14 integriert, die auch auf der Developer-CD 2.1 zu finden ist.

Und warum nicht die neue V.40 von Kjetil.S.Mattheusen ?

- 1. Ich habe viel Zeit darauf verwendet, diese neue Library zu testen, bzw. mit ihr zu programmieren. Doch trotz intensivem Mühen habe ich aber leider keinen Erfolg gehabt. (Tut mir leid Kjetil ... :-( )
- 2. Die camd.library v.37.14 ist der vorläufige Abschluss einer langen Enwicklungsgeschichte. Sie ist lange und ausführlich getestet worden. Große und wichtige Musik-Programme arbeiten mit ihr (z.B. Camouflage)
- 3. Mit dieser von Commodore authorisierten camd.libray hatte ich fast keine Probleme, die geschriebenen Programme zum Laufen zu bringen. Eine Bemerkung über eventuelle Probleme folgt weiter unten.
- 4. Ich denke auf diese Weise dürfte größtmöglichste Kompatibilität gewährleistet sein.
- So ... die camd.library ist in BarsnPipes integriert.

DOCH BITTE SEI VORSICHTIG - DIES IST DER ERSTE VERSUCH UND NOCH NICHT LANGE GETESTET.

Falls Fehler gefunden werden, die im Zusammenhang mit den CAMD-Tools auftreten, gebt mir

bitte eine Nachricht.

Für den ersten Start mit CAMD habe ich zwei neue Tools geschrieben. Sie sind mit den "alten" in den Daten kompatibel. D.h. sie können die Tools direkt ersetzen.

MIDI-In CAMD MIDI-Out CAMD

Mit diesem Namen erscheinen die Tools in der Toolbox. Die Tools selbst heißen:

MIDI-InCAMD.ptool MIDI-OutCAMD.ptool

Im Moment arbeiten die Tools nur mit "Performance"-Events in BarsnPipes:

Note an/aus mit Velocity (Anschlagstärke) Pitchbend Mono Aftertouch Poly Aftertouch Kontroller Wechsel Programm Wechsel System Exclusive

Das Aufnehmen von langen SysEx-Dumps ist nicht möglich, aber kürzere SysEx-Messages (ich denke so bis etwa 100 Byte - Zeichen - lang) sollten aufgenommen werden können.

Leider geht das nur mit einer einzigen SysEx-Message im Moment. Trotz längeren Suchens konnte ich den Grund bisher noch nicht finden.

Das TriplePlay funktioniert auch nicht mit den Tools. (der nötige Treiber soll später folgen)

Um überhaupt mit den CAMD-Tools zu arbeiten, MÜSSEN folgende Librarys im LIBS: Verzeichnis liegen:

- camd.library (v.37.14) - iffparse.library - realtime.library
- 

Wenn nicht, sie sollten in diesem Archiv enthalten sein.

Ich hatte einige große Probleme mit den Treibern in DEVS:midi, so empfehle ich folgendes:

- kein Verzeichnis DEVS:midi erstellen (falls schon vorhanden löschen)
- nicht den MidiPort-Einsteller benutzen (falls schon benutzt, die Datei
- ENVARC:sys/midi.prefs löschen)

Immer wenn die camd.library das DEVS:midi und ENVARC:sys/midi.prefs nicht findet, benutzt sie automatisch den (internen) seriellen Port des AMIGA.

Danach den AMIGA zurücksetzen.

Nach dem Neubooten:

- 1. BarsnPipes mit den "alten" MIDI-Tools starten.
- 2. Im ersten Menu "Song" -> MIDI deaktivieren wählen. Nur so werden alle von den "alten" MIDI-Tools belegten Hardware-Resourcen freigegeben.
- 3. Öffnen der Toolbox
- 4. Die beiden MIDI-Tools entfernen (IN UND OUT) (Die CAMD-Tools arbeiten nur zusammen, und lassen sich nur installieren, wenn die "alten" vorher entfernt wurden.)
- 6. ERST NACH DEM ALLEN die beiden CAMD-Tools installieren.
- 5. Nun im "Song" Menu "Neu" anwählen. So dürften die Tools im neuen Song erscheinen.

Ich habe versucht alles so zu machen, das ältere Tools und Accessories weiterhin funktionieren, soweit ich im Moment sehen kann sollte das BigSys.accessory nicht mit den CAMD-Tools benutzt werden.

Auch alle anderen Tools, die direkt auf die Hardware des seriellen Ports zugreifen arbeiten nicht, wenn die CAMD-Tools installiert sind.

----------------------------------------------------------------------

Ab Version 1.13 kann der CAMD-Support abgeschaltet werden in: Prefs->Arbeitsumgebung.

Das hat allerdings nur einen Effekt, wenn man Prefs->Arbeitsumgebung mit "Save" verläßt.

Um Probleme zu vermeiden, folge bitte den Anweisungen, nachdem der CAMD-Support geändert wurde.

Falls CAMD-Support gerade ausgeschaltet wurde, kommt beim Neustart die Meldung, daß kein arbeiten mit camd möglich ist. Anschließend wird man man zum Laden der "CAMD-Tools" aufgefordert. An dieser Stelle MÜSSEN aber die "normalen" MIDI-Tools ausgewählt werden. Ansonsten gibt es wieder eine Fehlermeldung.

Aber keine Panik, die normalen Tools können auch nach dem Start noch in der Toolbox installiert werden. In diesem Fall ist es nach der Installation am einfachsten ins erste Menu zu gehen, und "Neu" zu wählen (ohne vorher zu speichern).

### **1.43 Rules for Tools Zusätze**

Die Integration der camd.library hält viele neue Möglichkeiten ← für neue Tools und Accessories bereit. ----------------------------------------------------------------------- (NB.: camd.libray wird im folgenden CAMD benannt) Falls Du für und mit der CAMD Tools oder Accessories schreiben willst, dann besorge und lies bitte die Anleitung genau. ----------------------------------------------------------------------- Nachteil: Im Moment unterstützt meine Implementation keine Realtime und System Common Messages. Ich will das später noch einbauen. ----------------------------------------------------------------------- Wie ist die CAMD ins System eingebaut ? Wenn jedes Tool oder Accessory für sich die CAMD öffnen und schließen würde, könnte das (möglicherweise) das System (Speicher) überlasten. Deshalb habe ich es folgendermaßen gemacht: 1. BarsnPipes öffnet und schließt die CAMD und hält für den Zugriff einen LONG pointer bereit in der struct Functions "CamdBase". So MUSS die CAMD NICHT geöffnet und geschlossen werden.

Am Anfang nach den includes und defines kommt einfach die Zeile: ... extern LONG CamdBase; ... Wenn Dein Compiler pragmacalls beherrscht, dann braucht am Beginn bei den Includes nur: #include <pragmas/camd\_pragmas.h> eingefügt zu werden. Das erspart das Linken mit der camd.lib. 2. BarsnPipes erzeugt die zentrale MidiNode (und entfernt sie natürlich auch beim Verlassen des Programmes). Diese Node ruft eine interne Hook-Funktion auf (kein Task - wegen der Geschwindigkeit), die für die "Weiterbehandlung" der MIDI-Messages sorgt. Im Moment ist das: - Filtern von unerwünschten MIDI-Messages - "einspeisen" der MIDI-Messages in den entsprechenden Track Diese Node ist für jedes Programm nur einmal erforderlich. Sie verwaltet die links, die Buffer, Namen der Application .... Du erreichst diese Node über den Zeiger struct MidiNode \*CAMD\_Node in struct Functions. Durch diesen Zeiger ist eine Änderung der Attribute der MidiNode möglich. Aber Vorsicht, das beeinflußt alle existierenden Links. Trotzdem ist es möglich, wenn man eine besondere Idee hat, eine eigene MidiNode anzulegen und zu entfernen. Ein öffnen der CAMD ist auch in diesem Fall nicht nötig. 3. Das Tool oder Accessory, das CAMD nutzen will muss nun nur noch einen Link erzeugen und entfernen beim Verlassen. Wie das geht ist in der CAMD-Anleitung zu lesen. 4. toolstart.c muss etwas ergänzt werden: ################## Beginn toolstart.c #################################### /\* toolstart.c mit camd.library \*/ #include <exec/types.h> #include "bars.h" long IntuitionBase; long GfxBase;

{

}

```
long LayersBase;
long DOSBase;
long SysBase;
long CamdBase; // <-
long stdout;
struct Functions *functions;
struct ToolMaster *start(struct Functions *f)
    geta4();
    functions = f;
    if (f->version < 3) return(0); \overline{\phantom{a}} /* Make sure this is B&P Pro! */
    SysBase = functions->SysBase;
    DOSBase = functions->DOSBase;
    IntuitionBase = functions->IntuitionBase;
    GfxBase = functions->GfxBase;
   LayersBase = functions->LayersBase;
   CamdBase = functions->CamdBase; // <-
   return((struct ToolMaster *)inittoolmaster());
################### Ende toolstart.c ########################################
    Auch in Bars.h müssen einige Zusätze gemacht werden:
    An das Ende der struct Functions anhängen:
    struct Functions{
    ...
    LONG CamdBase; / * a pointer to CamdBase thru the new toolstart.c \leftrightarrow*/
    struct Track *inputtrack; /* track selected as Input - red arrow - NULL if \leftrightarrowmultiin */
    LONG camd_inlinks_count; \rightarrow /* a counter for camd inlinks for different use */
    LONG camd_outlinks_count; /* a counter for camd outlinks for different use */};
    An das Ende der struct Track anhängen:
    struct Track{
    ...
    LONG eventmask; \longrightarrow /* What kind of events shall be pass the \leftrightarrowtool
                                            - camd CMF masks */
    }
    Diese EventMaske arbeitet nur, wenn das Tool ein Eingangs-Tool is und
```

```
MIDI-Messages verarbeitet.
```
tooltype = (TOOL\_INPUT | TOOL\_MIDI); (NB.: Ich meine eine andere Verwendung der CAMD außer für MIDI gibt es nicht.) Das nächste mag etwas verwirrend erscheinen, doch dies habe ich alles so gemacht um die größtmöglichste Kompatibilität zu anderen MIDI-EINGANGS-Tools zu erreichen. Auch, um ältere songs problemlos laden zu können. Das ist auch, weil BarsnPipes an zwei Stellen die Event-Maske für den Track initialisiert, und zwar: - wenn ein Eingangstrack gewählt wird - der rote Pfeil erscheint - wenn auf Multiin umgeschaltet wird - der Eingangskanal erscheint. In beiden Fällen liest BarsnPipes das "status" Feld in der MIDITool-Struktur aus. Dieses Feld enthält die EventMaske, die von dem Tool dort abgelegt werden MUSS. Wenn Du nun ein MIDI-EINGANGS-Tool schreiben willst MUSS die Toolstruktur wie folgt angelegt werden: struct MIDITool { struct Tool tool; UWORD status; ... /\* hier können noch mehr tooleigene Felder eingefügt werden \*/ }; Das wichtigste ist das ZWEITE Feld, dieses MUSS das "status"-Feld sein. Es muss im Tool initialisiert werden, sonst setzt BarsnPipes die Event-Maske des Tracks nicht, und kein Event wird durchgelassen. In bars.h muss noch folgendes eingetragen werden: #define NOTE 0x01 #define POLYAT 0x04 #define CONTROL 0x08 #define PROGR 0x10 #define MONOAT 0x20 #define PITCH 0x40 #define SYSEX 0x80 Das sind die Event-Masken, wie sie NUR INNERHALB des Tool benutzt werden. Im Tool kann man auch die Eventmaske des Tracks direkt setzen. Die Track-Event-Maske erreicht man: struct MIDITool \*tool; ...

tool->tool.track->eventmask = ... ; ... Den Zeiger auf das MIDITool übergibt edittoolcode. ! WICHTIG ! Die EventMaske im Track folgt den Richtlinien der camd.library. Das ist nachzulesen in camd.h. Falls Du mehr Information brauchst, oder welche Fragen hast, dann gib mir bitte eine Nachricht.

## **1.44 Gitter Funktion für den**

```
Gitter - Funktion
(nur für den "normalen" Track(Spur)-Editor)
Mit der neuen Gitter-Funktion is es nun möglich Eingaben präzise in
einem Raster zu machen, unabhängig von der Länge der Vorgabenote.
Eine einfache Grafik (besser als Worte):
Gitter: | | | | | | | | | | | | | | | | |kurze Noten: #-# #-# #-#
                              # - lange Noten: #--------# #----------#
                       #--------#
                                  #-----#
                                      #--------#
Die Gitterfunktion hat einen Einfluss auf:
- das Einrasten der Edit-Markierer in Prefs
- das Einrasten der Zeit in Prefs
- die Eingabe mit:
 * Stift
 * Verdoppler
```
- \* Einzelschritt-Eingabe
- das Verschieben von "Events" mit der Hand

! ACHTUNG ! (nur in der Einzelschritt-Eingabe) Im Unterschied zum "Zeit Einrasten an der Vorgabenote" is die Space(Leer)-Taste keine Pausen-Eingabe, sondern ein Sprung zum nächsten Raster. Das Resultat ist zwar auch eine Pause, aber nicht in der Länge der Vorgabenote. Die neuen Menu-Einträge: Prefs Markierer einrasten an -> Gitter Die Edit-Markierer rasten in der gewählten Gitterauflösung ein. In der Einzelschritt-Eingabe rasten die Edit-Markierer immer im Gitter ein, wenn "Zeit einrasten am Gitter" gewählt ist. Zeit einrasten an -> Gitter Alle Eingabe und Verschiebe-Funktionen rasten in die gewählte Gitterauflösung ein: \* Stift \* Verdoppler \* Einzelschritteingabe \* Hand Gitter an (rechte AMIGA und +) Das Gitter wird in violett sichtbar. Gitterauflösung wählen (right AMIGA and -) Ein Fenster erscheint. Nun kann man die gewünschte Gitterauflösung wählen mit: - der Maus - mit dem Hotkey (vorwärts) - Shift+Hotkey (rückwärts) Hat man eine größere Gitter-Distanz gewählt (z.B. 1/8 -> 1/2) springen die Edit-Markierer zum nächsten vorherigen Raster zurück. Okay Das Fenster wird geschlossen mit der gewählten Gitterauflösung. Abbruch Das Fenster wird geschlossen die vorher gewählte Gitterauflösung wird wieder hergestellt.

## **1.45 Oft gestellte Fragen**

Oft gestellte Fragen

- F: Warum läßt sich der List-Editor nicht zum "normalen" Track-Editor zurückschalten?
- A: Wegen der internen Funktionalität von BarsnPipes MUST Du erst in das Fenster hineinklicken, bevor Du versuchst zum "normalen" Track-Editor zurückzuschalten.
- ########################################################################
- F: Warum bleibt das System manchmal hängen, wenn man die Einzelschritt-Eingabe im Track-Editor benutzt?
- A: Die Einzelschritt-Eingabe ist eine recht rechenzeitaufwendige Funktion. Um möglichst wenige Abstürze an dieser Stelle zu erleben, empfehle ich folgendes (in der angegebenen Reihenfolge):
	- 1. Den Track(Spur) für die Einzelschritt-Eingabe als Eingangs-Track anwählen (im ersten Gadget nach dem Tracknamen erscheint der rote Pfeil).
	- 2. Im MIDI-In-Tool "Note On/Off" unbedingt anwählen.
	- 3. Editor öffen (Doppelklick in den gewählten Track, oder einfach ENTER drücken).
	- 4. Den gewünschten Einrast-Modus wählen (Prefs->Zeit einrasten->...) !ACHTUNG! Nicht "überall" wählen. Falls Einrasten im "Gitter" gewählt wurde: - Gitterauflösung einstellen - eventuell Gitter einschalten
		- die gewünschte Vorgabenote einstellen.
	- 5. Den linke Edit-Marker an die Stelle bewegen, an der die erste Note eingegeben weren soll. Es macht nichts, wenn schon Noten im Track enthalten sind. Man kann auch ein zweite, dritte oder ... Stimme eingeben.

Bei der Einzelschritt-Eingabe solltest Du dem Rechner viel Zeit lassen. Die Eingabegeschwindigkeit ist nicht von Bedeutung.

Da immer nur an einer Stelle zur gleichen Zeit eingegeben wird (mit der Länge der Vorgabenote), ist es wichtig, erst eine neue Eingabe zu starten, wenn der Edit-Marker weitergerückt ist.

#### #######################################################################

- Q: Warum werden keine SysEx-Daten übertragen ?
- A: Schaue immer in den MIDI-Out-Tools nach, ob "System Exclusive" eingeschaltet ist. BarsnPipes startet normalerweise mit "System Exclusive" aus.

```
#######################################################################
```
- Q: Warum werden alle meine MIDI-Geräte zurückgesetzt, wenn BarsnPipes stoppt ?
- A: Schaue bitte im Preferences-Menu im Haupt(Track)-Fenster nach.

"MIDI Defaults senden" muß aus sein (kein Haken), wenn BarsnPipes jedesmal, wenn der Sequencer gestoppt wird, folgendes NICHT senden soll:

 $*$  Ctrl 123 -> 0 (All Noten aus) \* Ctrl 121 -> 0 (Reset alle Kontroller)<br>- PitchBend -> 0 (Mitte)  $\rightarrow$  0 (Mitte) - ChannelAfterTouch -> 0 (aus) - PolyAfterTouch -> 0 (aus) - Modulation -> 0 (aus) - Expression -> 127 (max) - Hold1 -> 0 (aus) - Portamento -> 0 (aus) - Sostenuto -> 0 (aus)  $-$  Soft Pedal  $-$  > 0 (aus) - Portamento Control -> löscht die gewählte Ursprungsnote für das Portamento  $\star$  Ctrl 120 -> 0 (All Sound off)

#### **1.46 Auto Save**

Seit Version 1.08 hat BarsnPipes die lang gewünschte

Auto Save Funktion

Im Preferences-Menu des Hauptfenster(Spurfenster) kannst Du nun zwei neue Menupunkte finden:

Auto Save Intervall Auto Save An

Auto Save Intervall

Damit wird ein kleines Fenster aufgerufen, in dem man das gewünschte Speicher-Intervall in Sekunden eingeben kann.

1 Minute = 60 Sekunden  $\cdots$  ;-)

Ich habe die Eingabe auf 9999 Sekunden begrenzt. Das ist mehr als 2 1/2 Stunden. Ich meine eine so große Zeitspanne ist für eine Auto Save Funktion Unsinn.

Voreingestellt ist ein Wert von 5 Minuten (300 Sekunden).

! VORSICHT !

Gib keine zu kleinen Werte ein. Natürlich ist es möglich 1 Sekunde einzugeben. Aber erkläre mir mal, wie man dann Musik machen soll, wenn jede Sekunde die Auto Save Funktion in Aktion tritt  $\ldots$ ;-)) Auto Save An Sobald diese Funktion gewählt wird, startet der Countdown. Wenn die eingestellte Zeitspanne (Intervall) vorüber ist, erscheint ein Requester, der fragt: Soll ich den Song jetzt speichern ? Nun kann man die Knöpfe anklicken, oder folgende Tasten drücken: Y oder ENTER für Ja (an der Stelle redet BarnPipes noch englisch) N für Nein (im Englischen fängt Nein auch mit "N" an ... ) Der Countdown startete immer erst nach dem Schließen dieses Requesters wieder von vorn, bzw. nach dem Beenden des Speicherns. Auto Save reagiert nicht, wenn der Sequencer läuft. So ist es möglich, daß direkt nach dem Stop des Sequencers der "Soll ich den Song jetzt speichern ?"-Requester erscheint, wenn Auto Save An ist und das vorgegebene Intervall abgelaufen ist. Auto Save can jederzeit aus- bzw. angeschaltet werden. Der Countdown startet immer neu, wenn man Auto Save anschaltet.

# **1.47 Editor - Verbesserungen**

Bereich verschieben

Wenn Du jemals versucht hast eine ganze Reihe von Events im Editor um einen bestimmten Betrag zu verschieben, wirst Du sehr schnell gemerkt haben, was für ein zeitraubender und mühsamer Vorgang das ist.

Das war bisher nur mit der Lupe möglich: Lupe wählen - Event anklicken - die neue Zeit ausrechnen - im Fenster eingeben - ENTER - nächster Event ...

Wenn man z.B. 30 oder mehr Verschiebungen gemacht hat, hört das ganze auf Spaß zu machen.

Doch dies hat nun ein Ende!

Ab Version 1.09 gibt es im Editor im Bearbeiten-Menu einen neue Funktion, die diese Arbeit in einem Vorgang erledigt:

Bereich verschieben

Bevor diese Funktion aufgerufen wird, müssen die Edit-Marker gesetzt werden. Für Noten ist es nur erforderlich, den Noten-Anfang (Note-On) in den Bereich mit einzubeziehen.

Außer über das Menu kann die Funktion auch über die Tastenkombination:

rechte AMIGA + <

aufgerufen werden.

Darauf erscheint ein Fenster:

In den oberen Gadgets kann der Betrag, um den die Events verschoben werden sollen, entweder in

Realtime : Takt.Schlag.Clocks (192 Clocks je Viertelnote)

oder in SMPTE-Zeit : Sunde:Minute:Sekunde.Bild

eingegeben werden.

Den Betrag immer mit ENTER bestätigen.

Ganz links unten das Gadget legt fest, ob die Event "Vorwärts" oder "Zurück" geschoben werden sollen.

Im mittleren Bereich des Fensters kann man die Events festlegen, die verschoben werden sollen.

Wenn die Kontroller angeklickt werden öffnet sich ein zweites Fenster in dem man Kontroller zum Verschieben auswählen kann.

"Alle", "Nichts" und "Okay" dürften sich selbst erklären .... ;-)

Nachdem alles festgelegt ist, kann man "Okay" oder "Abbruch" wählen ...

Falls doch etwas schiefgegangen ist ... ein Undo ist möglich.

Wenn "Zurück" gewählt ist, und der Betrag im oberen Gadget so groß ist, daß eventuell einige Events in den negativen Zeitbereich verschoben würden, erscheint eine Meldung.

Weil negative Event-Zeiten in BarsnPipes nicht möglich sind, würden diese Events alle an den Anfang (Event-Zeit = 0) verschoben. Hier kann man sich noch entscheiden, ob man das möchte oder nicht.

-----------------------------------------------------------------------

Bereich verschieben is genauso im Hauptfenster (Track-Fenster) nutzbar. Der Befehl bearbeitet alle ausgewählten(!) Spuren(Tracks).

Das Allerste (!): Setze bitte die Edit-Marker.

Um mehr als einen Track zu bearbeiten, mußt Du die betreffenden Tracks

auswählen. Das geschieht mit "Shift-Taste(halten) + mit der Maus die gewünschten Spuren (Tracks) anklicken.

Danach wähle im Edit-Menu "Bereich verschieben.

Das "Bitte warten ..." Fenster öffnet einen kurzen Moment. Während der Zeit legt BarsnPipes ein BackUp von dem gesamten Song an, für ein eventuelles späteres Undo.

Dann öffnen der "Bereich verschieben"-Requester. Alles andere arbeitet, wie oben beschrieben.

NB: Das arbeitet genauso, wie "Zeitverschiebung" im Track-Menu. Mit "Bereich verschieben" geschieht dies aber selektiv, d.h. du kannst genau festlegen, welche Events verschoben werden sollen.

-----------------------------------------------------------------------

Zauberstab und Lasso

Zauberstab und Lasso arbeiten nicht zusammen. So musste man bisher das Lasso extra ausschalten, wenn man vorher eine Funktion benutzt hatte, die das Lasso benutzen kann.

Ab Vers.1.14 geschieht dies automatisch.

-----------------------------------------------------------------------

Zeige - Menu

Wollte man bisher (z.B.) die Klavierrolle in den Editoren von allen Tracks sichtbar machen, so hatte man jedes Editor-Fenster einzeln zu öffnen, und im Zeige-Menu den Punkt zu aktivieren. Das war ziemlich umständlich.

Ab Ver.1.14 gibt es einen zusätzlichen Menu-Punkt: "In alle Tracks kopieren". Die aktuelle Einstellung im "Zeige"-Menu wird in alle anderen Tracks übertragen. Das funktioniert selbstverständlich auch, wenn man in allen Tracks z.B. die normale Notation nicht mehr anzeigen möchte.

#### **1.48 Schnappschuß**

Die Schnappschuß-Funktion im Mixer-Fenster

Hat man eine gute Einstellung für eine bestimmte Stelle im Song gefunden, kann man die Werte der beiden Regler in den Song schreiben lassen.

Dabei berücksichtigt diese Funktion, ob eventuell eine Gruppe markiert ist.

So kann man auswählen, ob nur die Gelbe, Blaue oder Violette Gruppe

oder alle Regler in den Song geschrieben werden sollen.

Die Daten werden an die Stelle geschrieben, an der der Play-Zeiger steht. Das ist das auf der Spitze stehende rote Dreieck, das immer an der Stelle des Song-Cursors steht, wenn der Sequencer nicht läuft.

An dieser Stelle findet noch eine Sicherheits-Abfrage statt, falls man z.B. vergessen hat, den Play-Zeiger an die Stelle zu verschieben, an der die Daten eingefügt werden sollen.

#### **1.49 Neues Design**

Ab Version 1.10 hat BarsnPipes ein neues Design. Viele  $\leftrightarrow$ Nutzer haben

sich das gewünscht.

Ich hoffe meine Arbeit gefällt .... ;-))

In den Funktionen besteht KEIN Unterschied zur Version 1.09. Das ist besonders für all diejenigen wichtig, die das neue BarsnPipes auf einer nicht-AGA-Maschine benutzen. (z.B. A2000 ohne Grafikkarte)

Für weiter Versionen, werde ich immer eine mit dem alten und eine mit dem neuen Design kompilieren.

Was ist nun der "Preis" dafür ?

1. Diese Version ist in ihrer ganzen "Pracht" nur in Auflösungen benutzbar, die mindestens 32 Farben darstellen können. Uneingeschränkt dürfte das nur auf AGA-Maschinen möglich sein, oder auf Systemen mit Grafikkarten.

Bei älteren AMIGAS ohne AGA kommt es auf einen Versuch an. Ganz alte ohne ECS-Chip-Satz haben dafür nur die LowRes-Auflösungen zur Verfügung.

Ich hoffe, daß es keine Probleme mit dem Cyber-Gfx-System gibt. Ich konnte das ganze nur auf meinem Picasso96 - MerlinII - System und mit dem WinUAE testen.

- 2. Wie schon erwähnt braucht diese version mindestens 32 Farben. D.h. alle Einstellungen mit weniger als 32 Farben werden ignoriert. BarsnPipes öffnet dann immer in 32 Farben.
- 3. Der Graustufen-Modus wird (logischer Weise 4 Farben) nicht mehr unterstützt, und wurde aus dem Programm entfernt. Auch die Optimierung für den 68000-Prozessor habe ich aus dem Programm genommen. (Siehe Prefs->Arbeitsumgebung)

!!! WICHTIG !!!

Das alte (bis Version 1.09) BarsnPipes.prefs ist mit dieser Version nicht mehr verwendbar. Dafür muß ein neues erstellt werden.

```
Wie das geht erfährst Du -->
        hier
          .
```
#### **1.50 RealTime und SystemCommon Kommandos**

```
Diese sind seit Version 1.11beta integriert um die Synchronisation von
BarsnPipes von außen zu ermöglichen mit externen Synthesizern und
Sequencern und anderen MIDI-Geräten, die MIDI-Time-Code (MTC)
beherrschen.
Das sind diese Kommandos:
Start
Stop
Continue (weiterspielen)
SongPointer (startet BarsnPipes von einer von außen gebenen Position)
Clocks (um die Abspielgeschwindigkeit zu kontrollieren)
und seit V.1.12
QuarterFrame (the MIDI Time Code - MTC)
Nach Test mit meinen Möglichkeiten:
               |-> MIDIOUT -> ----- -> MIDIIN ->|
 Windows98 - PC --| |- AMIGA
                \vert<- MIDIIN <- ----- <- MIDIOUT <-\vertCubase5 BarsnPipes1.11
Samplidute
CoolEdit Pro 2
funktioniert das.
BarsnPipes kann MTC-Kommandos empfangen und wird vom PC synchronisiert.
Genauso umgekehrt, BarsnPipes sended MTC-Kommandos und synchronisiert
den PC.
Ich konnte während MTC läuft in beide Richtungen MIDI-Daten ohne
hörbare Zeitverschiebungen übertragen.
Ich weiß auch, daß dies leider noch nicht mit WinUAE funktioniert.
Vielleicht wird die Übertragung von System-Common Meldungen vom
WinUAE-Team noch realisiert.
Eine zusätzliche Bemerkung:
Unser AMIGA kann nicht mit den derzeit aktuellen PCs mit ihren
schnellen Prozessoren verglichen werden. Auch kann der MIDI-Daten-Strom
```
kann schnell überladen werden, weil wir nur einen MIDI-Port haben.
Die MIDI Manufacturers Association hatte deshalb empfohlen, MTC auf einen separaten MIDI-Port zu schicken.

Es ist außerdem möglich, daß BarsnPipes und unser AMIGA an ihre Grenze geraten, wenn massiv viele MIDI-Daten zu handhaben sind.(Viele MIDI-Spuren, viele Noten, viele Controller-Daten, viele Pitch-Bend-Daten ...).

Zusammenfassung:

- \* Es ist möglich, daß Zeitverschiebungen auftreten. Ich habe Verschiebungen bis zu 23% beobachtet. Der Wert hängt auch davon ab, wieviel MIDI-Daten insgesamt zu verwalten sind, und wie stark das System durch zusätzlich laufende Programme (Tasks) belastet ist. Die oben genannten PC-Programme konnten dies aber noch ausgleichen.
- \* Es ist möglich, daß der MIDI-Daten-Strom überladen wird, wenn sehr viele Daten durch die MIDI-Ports gesandt werden.
- \* Aus diesem Grunde empfehle ich MTC mit Vorsicht zu handhaben, und viel zu testen, bevor man seine wertvolle Arbeit (z.B. eine gelungene Video-Vertonung) zunichte macht.

Erwarte keine Wunder ... ;-))

## **1.51 Songlänge Erweiterungen**

Seit Version 1.12 is ein Bug entfernt:

Wenn man einen "Neuer.song" gestartet hat, z.B. zum Aufnehmen, und die Songlänge vorher nicht festgelegt hatte, und man über die Songlängenvorgabe von 9 Takten hinauskam, dann stellte sich intern die Songlänge auf 0 zurück. Zu sehen war das an dem Knopf des Rollgadgets unter dem Spurbereich, der plötzlich die ganze Breite einnahm. Dadurch war ein Rollen unmöglich.

 $J \ominus t$  z  $t$   $\cdot$ 

(NB: Die Songlänge ist (natürlich) Immer wählbar mit: dem Menu: Song->Länge oder rechte AMIGA+L.)

Die Songlänge wird nun automatisch aktualisiert, wenn der Sequencer über die Grenze der aktuellen Songlänge hinausläuft. So ist es nicht nötig, vor Beginn der Aufnahme die Songlänge festzulegen.

Die Songlänge wird auch automatisch vergrößert, wenn man beim schnellen Vorlauf die Grenze der aktuellen Songlänge überschreitet.

Wenn Du die Songlänge "per Hand" ändern willst: (Menu: Song -> Länge oder rechte AMIGA+L)

BarsnPipes sucht zuerst nach dem letzten vorkommenden Event im Song. Wenn die eingegebene Songlänge kürzer ist, als die aktuelle, so daß ein Teil der Events abgeschnitten würden, dann setzt BarsnPipes die Songlänge immer so, daß der ganze Takt, in dem der letzte Event vorkommt innerhalb der Songlänge liegt.

So kann man niemals Songdaten verlieren.

Beispiel: Die Songlänge steht auf 30 Takte.

Wenn als letzter Event eine Note im Takt 28 2.Schlag aufhört, und eine neue Songlänge vom 12 eingegeben wird, dann setzt BarnPipes die Songlänge auf 28 Takte.

## **1.52 Dank**

An dieser Stelle möchte ich mich herzlich bedanken bei:

\* den Programmierer-Team vom Bars&Pipes Professional 2.5. Erst durch ihre geniale Arbeit war

mein

bescheidener Beitrag zum Fortschritt

dieses wohl einzigartigen Multimedia-MIDI-Sequencers in der Computerwelt möglich.

Ich habe mich diesem Programm verschrieben, weil es für den "normalen" genauso wie für den professionellen Anwender Lösungen anbietet, die in anderen Sequncer-Programmen ihresgleichen suchen.

\* bei der großen "Gemeinde" von Bars&Pipes-Nutzern.

Ohne diese Nutzer wäre eine Weiterentwicklung unnötig, und höchstens für mich selbst effektiv.

Danke sagen möchte ich besonders für die große Geduld, die viele aufbrachten, wenn mal etwas nicht so funktionierte, wie ich es versprochen hatte.

Danke auch dafür, daß ich immer wieder ermutigt wurde weiterzuarbeiten, obwohl manche Aufgabe oder mancher Wunsch an mich im ersten Moment nicht realisierbar schien.

Danke für die Mitarbeit von einigen als

- Tester bestimmter Funktionen
- Übersetzer der Catalog-Datei
- \* Matthias Meixner für seine großartigen Tools:
	- C2Local
	- CComp

Ohne diese beiden Programme wäre die Lokalisation von BarsnPipes eine fürchterliche Arbeit gewesen.

"Goldes" wert. Er ist ganz einfach der beste Editor für Programmierer, der jemals für einen Computer geschrieben wurde. \* dem Designer-Team des SAS/C-Compiler-Systems. So wird Programmieren einfach .... \* J.Tybergheim für sein wirklich nützliches Tool:  $-$  Iff2Src Klein aber fein. Damit habe ich sehr leicht alle Bilder-Daten für BarsnPipes neues Design konvertieren können. \* dem Cloanto-Team für das sehr handliche Malprogramm: - PPaint \* Luca Carminati für seinen: - Total Calc Den besten und handlichsten Rechner für meine Bedürfnisse. \* E.Lensink für: - Guru 3.0 ... was war der Grund für den letzten Absturz ... ??? \* dem THOR-Software-Team für - VincED Die beste Shell Erwiterung, die ich bisher gesehen habe !! \* Matthias Scheler für seinen: - Filer 4.01 Der am leichtesten zu handhabende File-Manager für AMIGA, den ich

\* Dietmar Eilert für seinen fantastischen "GoldED". Er ist mehr als

gefunden habe. (Ich weiß ... es gibt fantastische File-Manager für den AMIGA. Doch die sind alle mehr oder weniger umständlich in der Handhabung. Ich habe sie ALLE(!) getestet.)

\* Eddie Carrol für: - SnoopDos 3.0 ... warum will BarsnPipes nicht starten ... und mehr ...

## **1.53 Fernbedienungs - Aktivierung**

Nun ist es möglich, die Fernbedienung global an oder aus zu schalten.

Wenn "Aus"gewählt ist: - Fernbedienung ist aus - keine Änderungen sind möglich

## **1.54 Geschichte**

BarsnPipes Geschichte ===================== © Alfred Faust Ver. 1.0 (01.07.2001) --------------------- Das ist meine erste offizielle Veröffentlichung eines neuen weiterentwickelten Bars&Pipes Professional 2.cbeta. Die Versionsnummer soll anzeigen: - dies ist der Anfang einer neuen "Entwicklungslinie für Bars&Pipes für den klassischen "AMIGA" (680\*\*) - dies ist die erste Ausgabe .... ;-)) - es sind mehr als nur ein paar kleine Veränderungen gemacht - die gesamten Menus und fast alle Requester wurden auf die Systemeigene Gadtools.library umgeschrieben (u.a. viele Tastaturkürzel) - lokalisiert (verschiedene Übersetzungen möglich) - eigener Bildschirmmodus wählbar Ver. 1.01 (05.08.2001) --------------------- - Probleme mit den Haken im Editor-Fenster-Menu behoben Ver. 1.02 (13.08.2001) --------------------- - Listeditor "repariert" - Piano-Rollen-Grenzen-Requester etwas geändert - Songlänge kann nun in Takt:Schlag:Clocks und in Stunde:Minute:Sekunde.Bild eingegeben werden. - Umschaltung Grauscala<->Farbe klappt nun auch in beide Richtungen - Screenmode.prefs umbenannt zu BnPscreenmode.prefs, weil das System-Bildschirmmodus-file screenmode.prefs heißt, um Verwechslungen zu vermeiden. - den deutschen BarsnPipes.catalog etwas verbessert - einige kleine "kosmetische" Veränderungen, damit man sieht, es ist eine neue Ausgabe ... ;-) Ver. 1.03 (16.09.2001) ---------------------- - ein neuer SysEx-Editor, als ein einfaches Text-Gadget.(wählbar zwischen neuen und "klassischem" SysEx-Editor im Prefs->Arbeitsumgebungs-Einsteller) - bei einem neuen Song öffnet der Editor jetzt nur mit der Staff-Notation (Balkendarstellung) und der Anschlagstärke (Velocity). Andere Zeilen sind wie gewohnt im 2.Menü dazuschaltbar. - Bildschirmwahl in den Arbeitsumgebungs-Einsteller integriert.

- ab dieser Ausgabe keine Tooltypes im Bars&Pipes-Icon mehr, alle Einstellungen werden nun in einem neuen File gespeichert : BarsnPipes.prefs

Ver. 1.04 (26.09.2001) ----------------------

- Der ScreenMode-Requester zeigt nur noch SchirmModi an, die eine Mindest-Höhe von 330 und eine Mindest-Breite von 610 haben. (Das ist so, weil das Editor-Fenster nicht kleiner sein kann. Andernfalls kommt es zu einer falschen Darstellung. Wenn bei anderen Auflösungen in den Größenangaben - Höhe und Breite - Werte unter diesen Mindestwerten eingeben werden, so ignoriert BarsnPipes diese.)
- für den MenuEintrag "Tool in der Toolkonsole bearbeiten" ist ein neuer Hotkey - "F" - eingetragen. Ich habe diesen Buchstaben gewählt, weil fast alle Buchstaben in den Fenstern belegt sind, die diesen Menu-Eintrag haben. "F" war einer der wenigen, der in allen betreffenden Fenstern noch verfügbar war.
- TempoMap-Editor um die altbekannten Edit-Funktionen erweitert.
- die Möglichkeit eingeführt, daß Haupt-Fenster und TempoMap-Editor für die Edit-Funktionen verbunden werden. Der Nutzer kann im Hauptfenster-Menu "Edit" wählen, ob er dies möchte

Ver. 1.05 (05.10.2001) ----------------------

- Im TempoMap-Editor-Menu "Schieben" neu eingefügt.
- camd.library integriert
- neue CAMD-MIDI-In und CAMD-MIDI-Out Tools
- Falsche Hintergrundfarbe der Track-Namen im Song-Konstruktions-Fenster korrigiert
- wenn kein BarsnPipes.prefs vorhanden ist, erscheint ein Schirmmodus-Requester, zum Auswählen des Startschirmmodus

Ver. 1.06 (18.10.2001) ----------------------

- Fehler in der Eingabe im Lupen-Fenster im Track-Editor behoben
- Gitter-Funktion für den "normalen" Spur-Editor integriert
- den Darstellungsfehler der Klavier-Tasten (hoffentlich) behoben

Ver. 1.07 (21.11.2001) ----------------------

- den "klassischen" SysEx-Editor zu einen echten Editor erweitert, so ist der doch etwas bescheidene neue Editor überflüssig und wurde wieder entfernt.
- den Fehler mit den Edit-Markern im Track(Spur)-Editor behoben (BarnPipes hat das System eingefroren, wenn einer der Edit-Marker

ganz nach links im Fenster bewegt wurden, und "Markierer einrasten" nicht auf "Takt" stand)

- einen Fehler im "Markierer einrasten"-Menu behoben
- Probleme mit den Checkmarks(Haken vor Menueinträgen) in einigen kleineren Fenstern behoben
- Fehler mit den verschwindenden Vorzeichen (#,b, Auflösung) in der Symbol-Notation behoben (das war ein hartes Stück Such-Arbeit .... )

Ver. 1.08 (13.12.2001) ----------------------

- Auto Save integriert

Ver. 1.09 (01.01.2002) ----------------------

- Fehler in der Toolkonsole des Editors behoben (das gewählte Tool verschwand zeitweise)
- aktueller Songname wird in Asl-Requester übernommen beim Öffnen eines neuen Songs
- "Icons speichern" Bug behoben (war immer an)
- neue Funktion im Editor "Bearbeiten"-Menu : Bereich verschieben
- wieder alle Bildschirmmodi verwendbar (minimale Abmessungen - wegen Menubreite und Prefs-Requester - 600x270)
- "Schnappschuss"-Funktion im Mix-Fenster-Menu wieder integriert

Ver. 1.10 (17.3.2002) --------------------

- neu entworfenes Design (ohne das Bars&Pipes-Feeling zu verlassen)

Ver 1.11 (15.4.2001) ------------------------

- Fehler im Druck beseitigt

- ( \* Cycle-Gadget "Auflösung" verschwand
	- \* CheckMarks wurden "vergessen" nach "Vorschau"
	- \* Akkorde werden gedruckt )

- Fehler in der Farbanzeige,

- ( \* nach laden eines MIDI-Files mit sMerFF, Start und Stop wurde weiß zu schwarz
	- \* nach Abschalten des "sichtbaren" Metronomes stellten sich die Farben nicht zurück )
- Realtime und SystemCommon-Befehle integriert (nur CAMD) ( \* externe Synchronisation

\* Start, Stop, Continue, \* MidiClocks, SongPointer-Plazierung )

Ver 1.12 (08.05.02) ------------------

- MIDI Time Code realisiert, der in der vorherigen Version nicht funktionierte
- neue Version der CAMD MIDI-In und Out Tools
- Bug mit doppelten Noten von MIDI-In beseitigt
- ActiveSense(0xFE) und Reset(0xFF) blockiert, weil sie so gut wie nicht benutzt werden, und den MIDI-Daten-Strom nur unnötig belasten
- Scrollen und Songlänge-Bug behoben
- Songlängenwahl erweitert
- Ferbedienung global aktivierbar bzw. abschaltbar

Ver 1.13 (18.05.02) -------------------

- copyright entfernt, um anderen Entwicklern den Zugang zu diesem Projekt zu ermöglichen
- einige Bugs im Zusammenhang mit MIDI-TimeCode beseitigt
- CAMD-support abschaltbar, dadurch Verwendung von alten MIDITools wieder möglich (TriplePlay u.a.)
- SysEx-Übertragung verbessert, normale SysEx-Messages können jetzt direkt aufgenommen werden (keine großen System-Dumps - die kann BarsnPipes (noch) nicht innerhalb von Tracks verwalten).
- CAMD-Tools können nun die Verbindung zu beliebigen Treibern einstellen

Ver. 1.14 (08.06.2002) ----------------------

- asyncio.library entfernt, sie hat mehr Probleme als Nutzen gebracht
- der SchirmFont (8x8 Punkte feste Breite) und der DruckFont (9x8 Punkte feste Breite) können frei gewählt werden.
- wenn Zauberstab in Editor an, dann "Lasso" aus
- Editor-Menu "Zeige" neuer Punkt "Kopiere in alle Tracks"
- CAMD-Tools Bug entfernt; ACHTUNG: Bitte diese verwenden !

Ver. 1.15 (03.07.2002) ----------------------

- alle Requester mit Zeiteingabe (Takt:Schlag:Clocks und Stunde:Minute:Sekunde.Bild) auf Überschreiben eingestellt
- Fehler mit Instrumentenauswahl aus Patchliste im Editor (Pop-Up-Menu öffnete hinter dem Fenster) beseitigt
- Fehler beim Schließen des Patchlisten-Editor-Fensters beseitigt
- "Bereich verschieben" nun auch global vom Trackfenster aus möglich
- "Undo" und "neu laden" im Trackeditor->Edit-Menu waren vertauscht, die "Sind Sie sich sicher ..."-Meldung bei "neu laden" etwas geändert
- Bug entfernt Druck-Auflösungs-Cycle-Gadget im Druck-Requester zeigte immer "Normale Auflösung" wenn das Fenster nach der Vorschau sich neu öffnete
- BarsnPipes öffnet nun auf einen Öffentlichen Schirm "BarsnPipes"

Ver. 1.16 (01.10.2002)

- Icons im Hauptfenster auf 32 Farben geändert (nicht in "classic" Version)
- Bugs entfernt:
	- \* Listeditor: Edit-Marker arbeiten nun richtig
	- \* Track(Haupt)-Fenster: Scroll-Knopf wurde bei manchen Songs wieder ganz breit, und Songlänge wurde auf 0 gestellt.
	- \* die Pianorolle zeigt nun alle Note richtig an, egal welcher Bereich gewählt wird

Alfred Faust <alfred.j.faust@gmx.de> oder <alfredfaust@onlinehome.de>